Deutsch

Betriebsanleitung

# CELSIUS R630 / V810

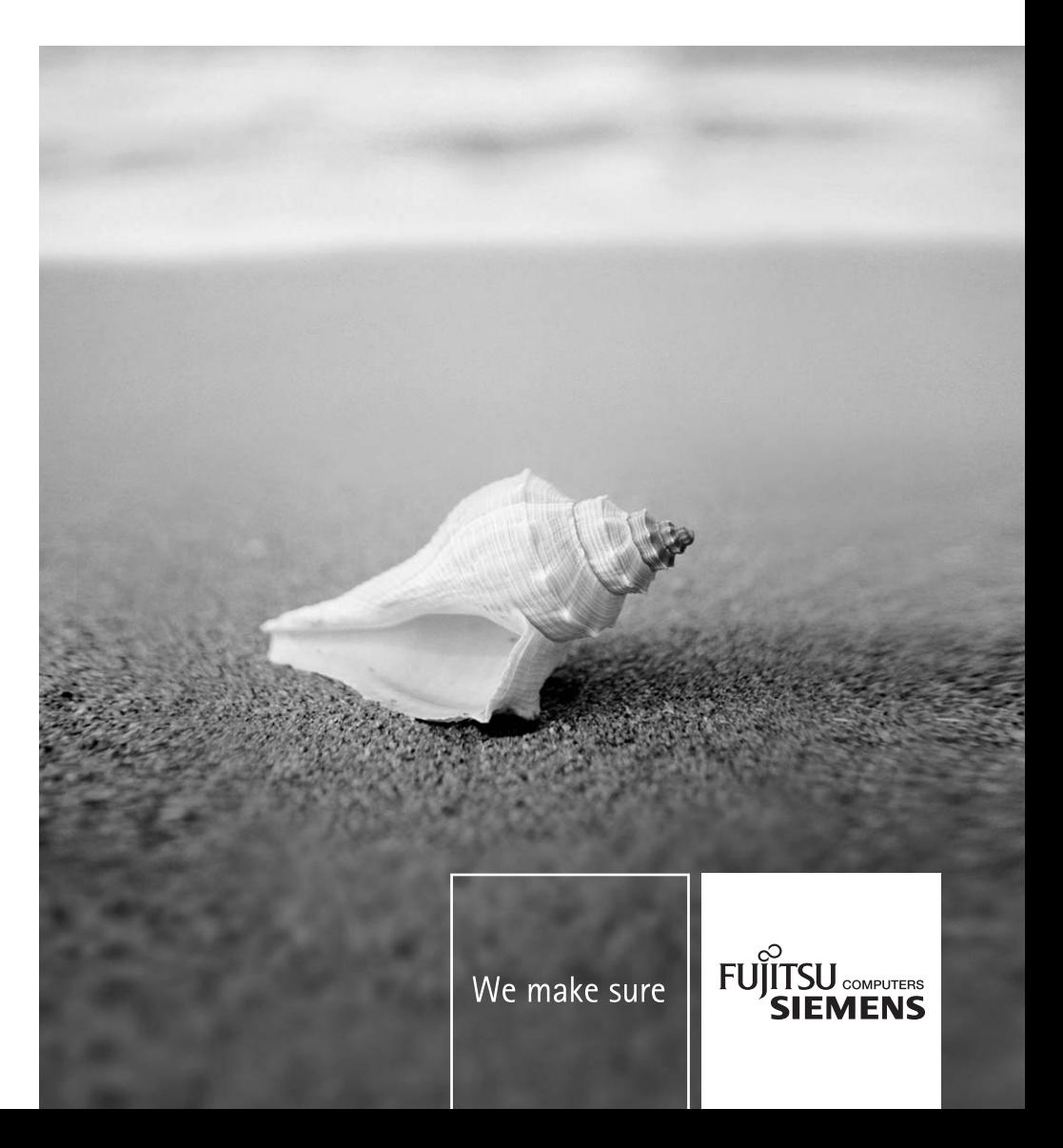

### Sie haben...

… technische Fragen oder Probleme?

Wenden Sie sich bitte an:

- unsere Hotline/Help Desk (siehe die mitgelieferte Help Desk-Liste oder im Internet: *www.fujitsu-siemens.com/support/helpdesk.html*)
- Ihren zuständigen Vertriebspartner
- Ihre Verkaufsstelle

Weitere Informationen finden Sie in den Handbüchern "Sicherheit" und "Garantie".

Aktuelle Informationen zu unseren Produkten, Tipps, Updates usw. finden Sie im Internet: *www.fujitsu-siemens.com*

Dieses Handbuch wurde erstellt von cognitas. Gesellschaft für Technik-Dokumentation mbH – www.cognitas.de

#### **Herausgegeben von/Published by**

Fujitsu Siemens Computers GmbH AG 11/05 Ausgabe/Edition **2**

Bestell-Nr./Order No.: **A26361-K680-Z122-1-19**

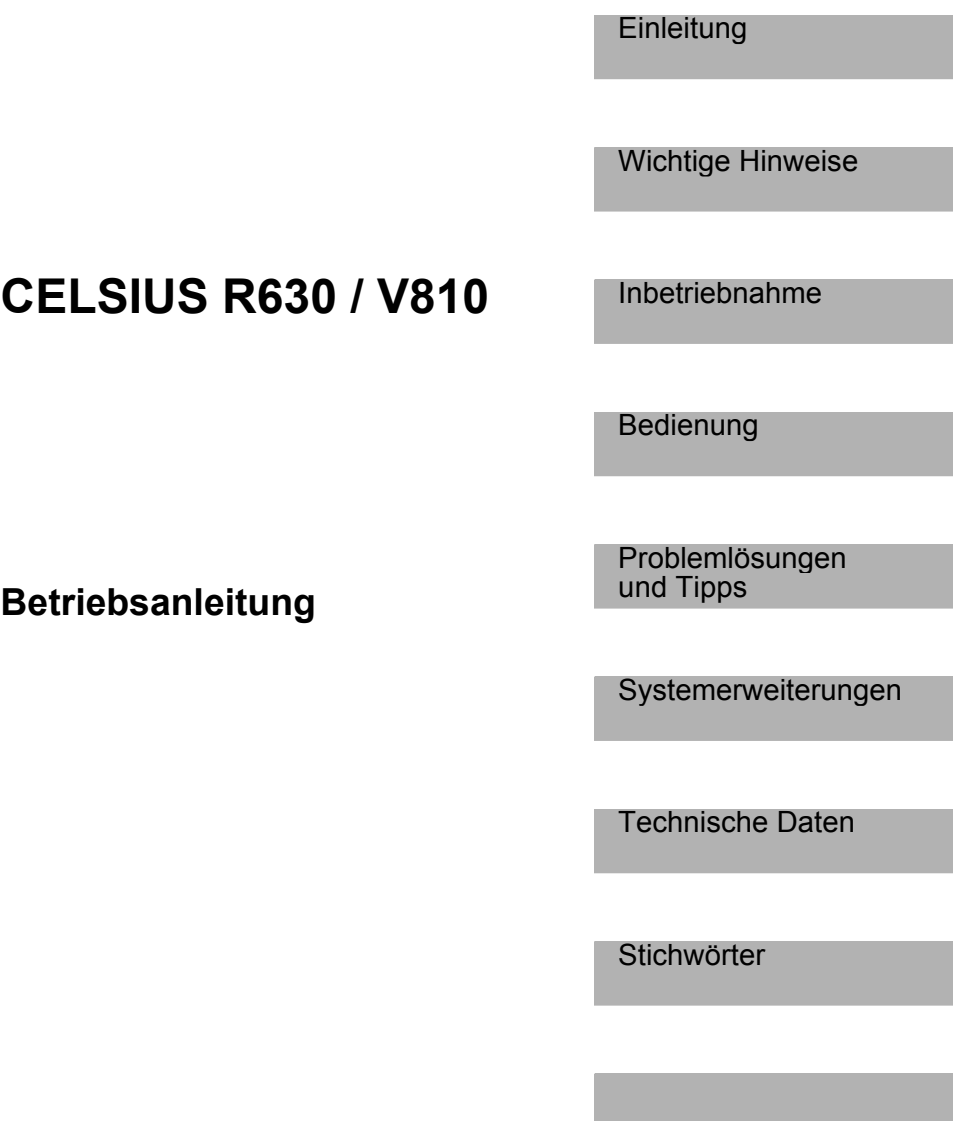

**Ausgabe November 2005** 

CELSIUS ist ein eingetragenes Warenzeichen der Fujitsu Siemens Computers GmbH.

Microsoft, MS, MS-DOS, Windows und Windows NT sind eingetragene Warenzeichen der Microsoft Corporation.

VESA und DPMS sind Warenzeichen der Video Electronics Standards Association.

PS/2 ist ein eingetragenes Warenzeichen von International Business Machines, Inc.

Pentium ist ein eingetragenes Warenzeichen der Intel Corporation, USA.

Alle anderen Warenzeichen sind Warenzeichen oder eingetragene Warenzeichen der jeweiligen Inhaber und werden als geschützt anerkannt.

Copyright © Fujitsu Siemens Computers GmbH 2005

Alle Rechte vorbehalten, insbesondere (auch auszugsweise) die der Übersetzung, des Nachdrucks, der Wiedergabe durch Kopieren oder ähnliche Verfahren.

Zuwiderhandlungen verpflichten zu Schadenersatz.

Alle Rechte vorbehalten, insbesondere für den Fall der Patenterteilung oder GM-Eintragung.

Liefermöglichkeiten und technische Änderungen vorbehalten.

# Inhalt

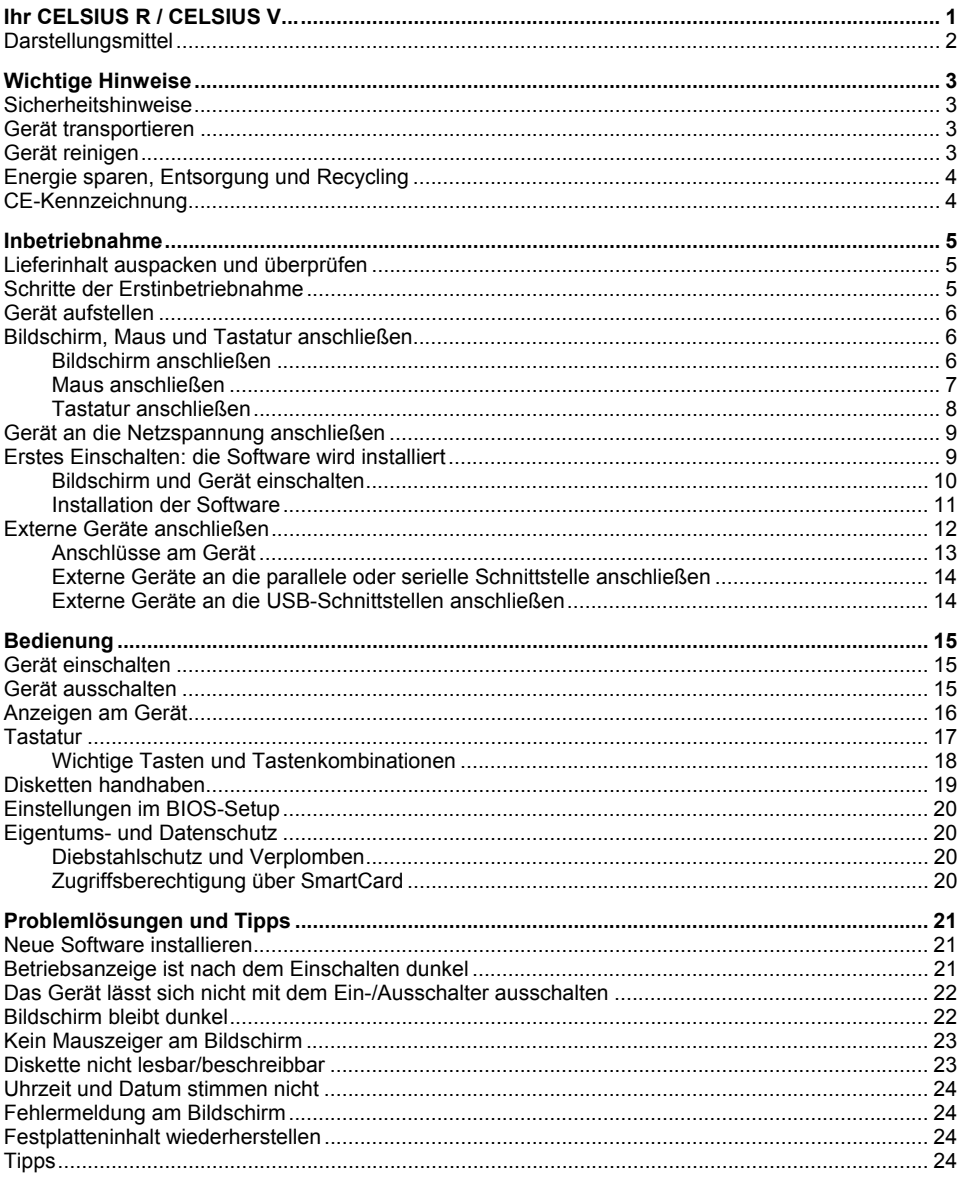

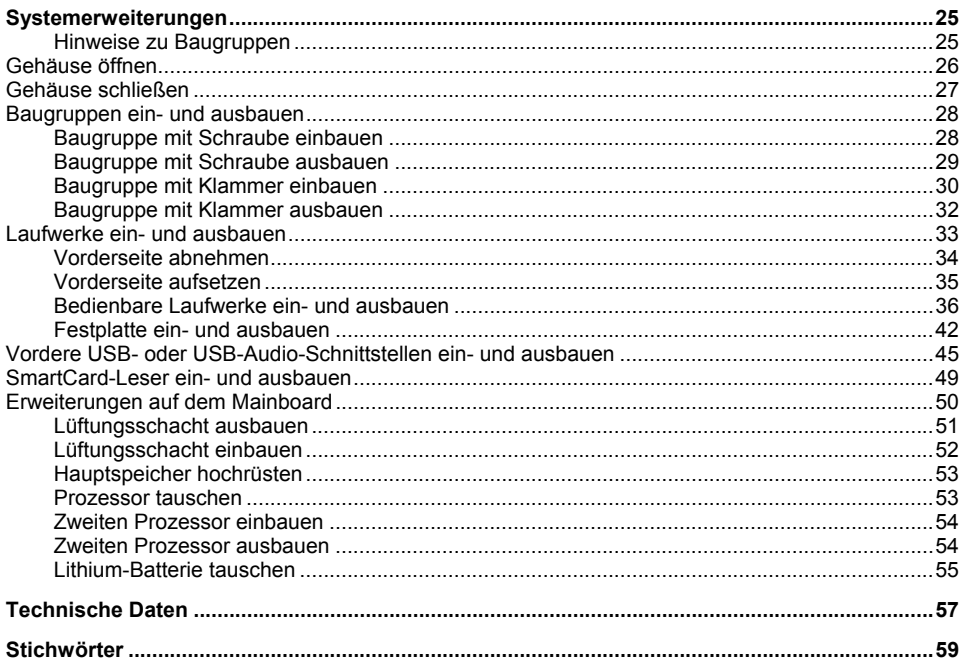

# <span id="page-8-0"></span>**Ihr CELSIUS R / CELSIUS V...**

... ist in verschiedenen Ausbaustufen verfügbar, die sich in Hardware- und Software-Ausstattung unterscheiden. Sie können bedienbare Laufwerke (z. B. DVD-Laufwerk) und weitere Baugruppen einbauen.

Dieses Handbuch zeigt Ihnen, wie Sie das Gerät in Betrieb nehmen und bedienen. Das Handbuch bezieht sich auf alle Ausbaustufen. Je nach gewählter Ausbaustufe kann es vorkommen, dass in Ihrem Gerät nicht alle dargestellten Hardware-Komponenten verfügbar sind. Beachten Sie bitte auch die Hinweise zu Ihrem Betriebssystem.

Je nach gewählter Konfiguration ist das Betriebssystem auf Ihrer Festplatte vorinstalliert (z. B. Microsoft Windows XP).

Damit kein Unbefugter auf Ihre Daten zugreifen kann, bietet Ihr Gerät eine Reihe von Sicherungsmaßnahmen an. Sie können Ihr Gerät mechanisch verriegeln. Mit den Sicherheitsfunktionen im *BIOS-Setup* können Sie den Zugriff auf Ihre Daten schützen, indem Sie z. B. Passwörter vergeben. Darüber hinaus bieten Systeme mit SmartCard-Leser zusätzlichen Schutz.

*DeskUpdate* bietet Ihnen unter einigen Betriebssystemen eine einfache und schnelle Möglichkeit, mit ein paar Mausklicks die neuesten Treiber und Betriebssystemerweiterungen zu installieren. *DeskUpdate* finden Sie auf der CD "Drivers & Utilities".

Weitere Informationen zu diesem Gerät finden Sie auch:

- im Handbuch "Sicherheit"
- im Handbuch "Ergonomie"
- im Handbuch "Garantie"
- in der Betriebsanleitung zum Bildschirm
- im Handbuch zum Mainboard
- im Handbuch "BIOS-Setup"
- in der Dokumentation zu Ihrem Betriebssystem
- in den Informationsdateien (z. B. *\*.PDF*, *\*.HTML*, *\*.DOC*, *\*.CHM*, *\*.TXT*, *\*.HLP*)

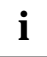

**i** Einige der angeführten Handbücher finden Sie elektronisch auf der CD "User<br>Documentation" oder "Drivers & Utilities". Documentation" oder "Drivers & Utilities".

Mit dem Programm *Acrobat Reader*, das sich auch auf der CD befindet, können Sie sich schnell und gezielt Informationen auf den Bildschirm holen. Natürlich können Sie die Handbücher bei Bedarf auch ausdrucken.

## <span id="page-9-0"></span>**Darstellungsmittel**

In diesem Handbuch finden Sie folgende Darstellungsmittel:

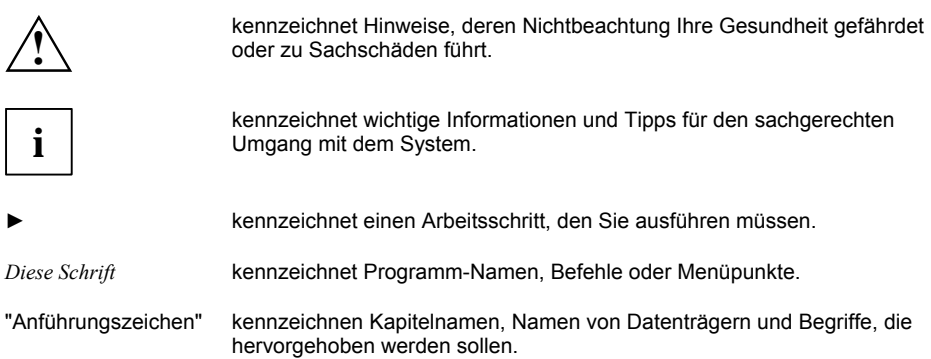

# <span id="page-10-0"></span>**Wichtige Hinweise**

In diesem Kapitel finden Sie unter anderem Sicherheitshinweise, die Sie beim Umgang mit Ihrem Gerät unbedingt beachten müssen.

### **Sicherheitshinweise**

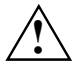

**!** Beachten Sie die Sicherheitshinweise im Handbuch "Sicherheit" und die nachfolgenden Sicherheitshinweise.

Beachten Sie beim Aufstellen und vor Betrieb des Geräts die Hinweise für die Umgebungsbedingungen im Kapitel ["Technische Daten"](#page-64-0) und das Kapitel ["Inbetriebnahme"](#page-12-0).

Sie dürfen das Gerät nur betreiben, wenn die eingestellte Nennspannung des Geräts mit der örtlichen Netzspannung übereinstimmt. Überprüfen Sie die eingestellte Nennspannung des Geräts (siehe ["Inbetriebnahme"](#page-12-0)).

Hauptschalter (falls vorhanden) und Ein-/Ausschalter trennen das Gerät nicht von der Netzspannung. Zur vollständigen Trennung von der Netzspannung müssen Sie den Netzstecker aus der geerdeten Schutzkontakt-Steckdose ziehen.

Tauschen Sie die Lithium-Batterie auf dem Mainboard nur entsprechend den Angaben im Kapitel ["Erweiterungen auf dem Mainboard"](#page-57-0) - ["Lithium-Batterie tauschen"](#page-62-0).

Achtung, Bauteile im System können hohe Temperaturen annehmen.

### **Gerät transportieren**

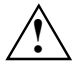

Transportieren Sie alle Geräte einzeln und nur in ihrer Originalverpackung oder in einer<br>anderen geeigneten Verpackung, die Schutz gegen Stoß und Schlag gewährt. Packen Sie<br>die Geräte erst am Aufstellungsert aus die Geräte erst am Aufstellungsort aus.

### **Gerät reinigen**

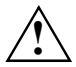

**!** Schalten Sie das Gerät und alle daran angeschlossenen Geräte aus und ziehen Sie den Netzstecker aus der geerdeten Schutzkontakt-Steckdose.

Der Gehäuseinnenraum des Geräts darf nur von autorisiertem Fachpersonal gereinigt werden.

Verwenden Sie für die Reinigung kein Scheuerpulver und keine Kunststoff lösenden Reinigungsmittel.

Achten Sie darauf, dass keine Flüssigkeit in das Innere der Geräte gelangt.

Die Gehäuseoberfläche können Sie mit einem trockenen Tuch reinigen. Bei starker Verschmutzung können Sie ein feuchtes Tuch benutzen, das Sie in Wasser mit mildem Spülmittel getaucht und gut ausgewrungen haben. Tastatur und Maus können Sie außen mit Desinfektionstüchern reinigen.

### <span id="page-11-0"></span>**Energie sparen, Entsorgung und Recycling**

Informationen zu diesen Themen finden Sie auf der mitgelieferten CD "User Documentation" oder "Drivers & Utilities".

### **CE-Kennzeichnung**

 $C \in$ 

#### **CE-Kennzeichnung**

Dieses Gerät erfüllt in der ausgelieferten Ausführung die Anforderungen der EG-Richtlinien 89/336/EWG "Elektromagnetische Verträglichkeit" und 73/23/EWG "Niederspannungsrichtlinie".

# <span id="page-12-0"></span>**Inbetriebnahme**

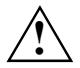

**!** Beachten Sie die Sicherheitshinweise im Kapitel ["Wichtige Hinweise".](#page-10-0)

### **Lieferinhalt auspacken und überprüfen**

Die Originalverpackung der Geräte sollten Sie für einen eventuellen Transport aufbewahren.

- ► Packen Sie alle Teile aus.
- ► Prüfen Sie den Verpackungsinhalt auf sichtbare Transportschäden.
- Prüfen Sie, ob die Lieferung mit den Angaben auf dem Lieferschein übereinstimmt.

Wenn Sie Transportschäden oder Unstimmigkeiten zwischen Verpackungsinhalt und Lieferschein feststellen, informieren Sie unverzüglich Ihre Verkaufsstelle!

### **Schritte der Erstinbetriebnahme**

Es sind nur wenige Schritte nötig, um Ihr neues Gerät das erste Mal in Betrieb zu nehmen:

- Stellplatz für das Gerät wählen und Gerät aufstellen
- Bildschirm, Maus und Tastatur anschließen
- Nennspannung überprüfen und Gerät an das Stromnetz anschließen
- Gerät einschalten

Mehr zu den einzelnen Schritten erfahren Sie in den folgenden Abschnitten.

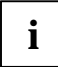

#### **Externe Geräte**

Wenn Sie zusätzlich zu Ihrem Gerät andere externe Geräte erhalten haben (z. B. einen Drucker oder ein Modem), schließen Sie diese erst nach der Erstinstallation an. Wie Sie diese externen Geräte anschließen, ist in den folgenden Abschnitten beschrieben.

#### **Laufwerke und Baugruppen**

Wenn Sie Laufwerke oder Baugruppen zusätzlich zu Ihrem Gerät erhalten haben, bauen Sie diese erst nach der Erstinstallation ein. Das Einbauen von Laufwerken und Baugruppen ist im Kapitel ["Systemerweiterungen"](#page-32-0) beschrieben.

### <span id="page-13-0"></span>**Gerät aufstellen**

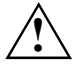

**!** Berücksichtigen Sie beim Aufstellen des Geräts die Sicherheitshinweise im Handbuch "Sicherheit".

Stellen Sie das Gerät nur in der dafür vorgesehenen Betriebslage (senkrecht) auf.

Wir empfehlen Ihnen, das Gerät auf eine rutschfeste und unempfindliche Unterlage zu stellen. Bei der Vielfalt der bei Möbeln verwendeten Beschichtungen und Lacke ist es nicht auszuschließen, dass die Gerätefüße Schäden auf der Stellfläche verursachen.

Setzen Sie das Gerät keinen extremen Umgebungsbedingungen aus (siehe ["Technische](#page-64-0)  [Daten"](#page-64-0)). Schützen Sie das Gerät vor Staub, Feuchtigkeit und Hitze.

Damit das Gehäuse ausreichend belüftet wird, beachten Sie beim Aufstellen die Freiräume rund um das Gerät im Kapitel ["Technische Daten"](#page-64-0). Die Lüftungsflächen des Bildschirms und des Geräts dürfen nicht verdeckt werden, um Überhitzung zu vermeiden. Stellen Sie nicht mehrere Geräte übereinander.

Abhängig vom Standort Ihres Geräts kann es zu störenden Vibrationen und Geräuschen kommen. Um dies zu vermeiden, sollte bei Gehäuseseiten ohne Lüftungsflächen ein Mindestabstand von 3 mm zu anderen Geräten oder Gegenständen eingehalten werden. Zusätzlich empfehlen wir Ihnen, das Gerät auf die Standfüße zu stellen, da sie Vibrationen puffern.

### **Bildschirm, Maus und Tastatur anschließen**

Die Anschlüsse für Bildschirm, Maus und Tastatur finden Sie an Vorder- und Rückseite des Geräts.

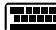

Tastaturanschluss, violett Film PS/2-Mausanschluss, grün

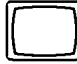

Bildschirmanschluss, blau USB-Anschluss, schwarz

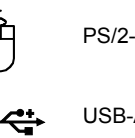

### **Bildschirm anschließen**

- Bereiten Sie den Bildschirm vor, wie in der Betriebsanleitung zum Bildschirm beschrieben (z. B. Leitungen stecken).
- Stecken Sie die Datenleitung in den Bildschirmanschluss **igenen Geräts.**

#### <span id="page-14-0"></span>**Bei Geräten mit Bildschirmsteckdose**

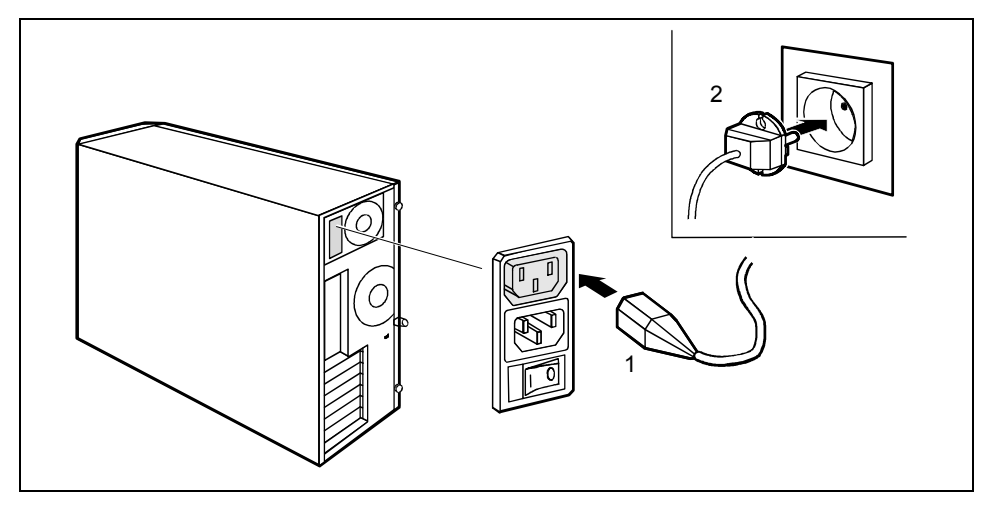

Schließen Sie die Netzleitung des Bildschirms je nach Stecker und Ausbaustufe Ihres Geräts an die Bildschirmsteckdose (optional) des Geräts (1) oder an eine geerdete Schutzkontakt-Steckdose (2) an.

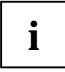

Wenn Sie den Bildschirm an der Bildschirmsteckdose des Geräts anschließen, schaltet er sich automatisch aus, sobald Sie das Gerät ausschalten.

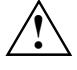

Die Bildschirmsteckdose des Geräts ist nur zugelassen, wenn die Stromaufnahme des<br>Bildschirms kleiner ist als 1,5 A bei 230 V oder 3 A bei 115 V. Die Werte für die<br>Stromaufnahme des Bildschirms finden Sie in den technische Stromaufnahme des Bildschirms finden Sie in den technischen Daten am Bildschirm oder in der Betriebsanleitung zum Bildschirm.

#### **Bei Geräten ohne Bildschirmsteckdose**

► Schließen Sie die Netzleitung des Bildschirms an eine geerdete Schutzkontakt-Steckdose (2) an.

### **Maus anschließen**

Je nach gewählter Ausbaustufe wird Ihr Gerät mit einer PS/2-Maus oder einer USB-Maus ausgeliefert.

#### **PS/2-Maus anschließen**

Schließen Sie die PS/2-Maus an den PS/2-Mausanschluss  $\overline{\Box}$  des Geräts an.

#### <span id="page-15-0"></span>**USB-Maus anschließen**

Schließen Sie die USB-Maus an den USB-Anschluss  $\stackrel{\leftrightarrow}{\longleftrightarrow}$  des Geräts an.

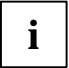

**i** Wenn Sie am PS/2-Mausanschluss keine Maus anschließen, können Sie im *BIOS-Setup* den Maus-Controller abschalten und so den IRQ12 für eine andere Anwendung freigeben.

### **Tastatur anschließen**

Je nach gewählter Ausbaustufe wird Ihr Gerät mit einer Standard-Tastatur oder einer USB-Tastatur ausgeliefert.

#### **Standard-Tastatur anschließen**

Verwenden Sie nur die mitgelieferte Tastaturleitung.

- ► Stecken Sie den rechteckigen Stecker der Tastaturleitung in die rechteckige Buchse an der Unterseite oder an der Rückseite der Tastatur.
- ► Stecken Sie den runden Stecker der Tastaturleitung in den Tastaturanschluss **DEEE** des Geräts.

#### **USB-Tastatur anschließen**

Verwenden Sie nur die mitgelieferte Tastaturleitung.

- ► Stecken Sie den rechteckigen Stecker der Tastaturleitung in die Buchse an der Unterseite oder an der Rückseite der Tastatur.
- ► Stecken Sie den flachen rechteckigen USB-Stecker der Tastaturleitung in einen USB-Anschluss  $\stackrel{\text{def}}{\longrightarrow}$  des Geräts.

### <span id="page-16-0"></span>**Gerät an die Netzspannung anschließen**

**i**

Das Gerät ist mit einer Weitbereichs-Stromversorgung ausgerüstet. Das heißt, Sie brauchen die Nennspannung bei diesen Geräten nicht manuell einzustellen. Deshalb ist kein Schalter für die Spannungseinstellung vorhanden.

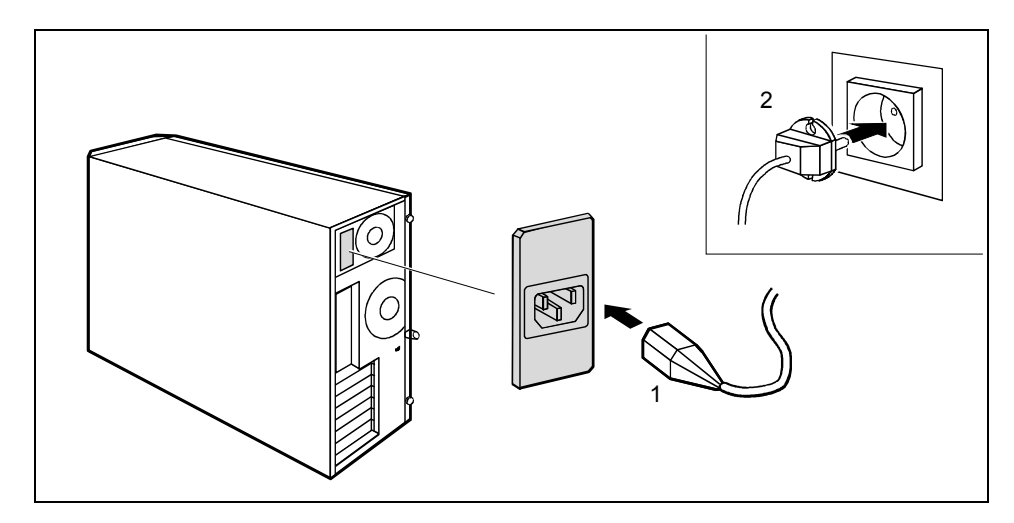

- ► Schließen Sie die Netzleitung am Gerät an (1).
- Stecken Sie den Netzstecker in eine geerdete Schutzkontakt-Steckdose (2).

### **Erstes Einschalten: die Software wird installiert**

Wenn das Gerät in ein Netzwerk eingebunden wird, sind bei der Software-Installation Angaben zu Benutzer, Server und Netzwerkprotokoll nötig. Bei Fragen zu diesen Angaben wenden Sie sich an Ihren Netzwerk-Administrator.

Wenn Sie das Gerät zum ersten Mal einschalten, wird die mitgelieferte Software installiert und konfiguriert. Planen Sie etwas Zeit dafür ein, denn dieser Vorgang darf nicht unterbrochen werden.

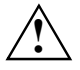

**!** Nach dem Beginn der Installation darf das Gerät nicht ausgeschaltet werden, bis die Installation abgeschlossen ist!

Während der Installation darf das Gerät nur bei Aufforderung neu gestartet werden!

Die Installation wird sonst nicht korrekt durchgeführt und der Festplatteninhalt muss vollständig wiederhergestellt werden.

Eventuell benötigen Sie während der Installation die Lizenznummer von Windows. Die Lizenznummer finden Sie als Aufkleber auf Ihrem Gerät.

### <span id="page-17-0"></span>**Bildschirm und Gerät einschalten**

- Schalten Sie den Bildschirm ein (siehe Betriebsanleitung des Bildschirms).
- Schalten Sie das Gerät ein. Befolgen Sie dazu die folgenden Anweisungen.

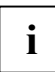

Je nach Variante besitzt Ihr Gerät zusätzlich zum Ein-/Ausschalter an der Vorderseite auch einen Hauptschalter an der Rückseite des Gehäuses. Dadurch unterscheidet sich das Einschalten der Geräte-Varianten.

#### **Einschalten des Geräts bei Geräten mit Hauptschalter**

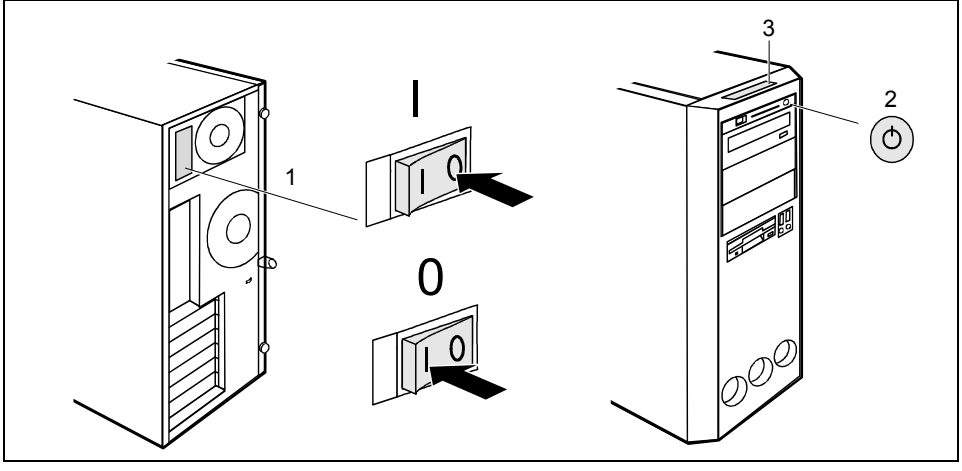

- 1 = Hauptschalter
- 2 = Ein-/Ausschalter

0 = Gerät ist ausgeschaltet I = Gerät ist betriebsbereit

- $3 = LCD$
- ► Schalten Sie das Gerät mit dem Hauptschalter (1) an der Rückseite des Gehäuses ein.
- ► Drücken Sie den Ein-/Ausschalter (2) an der Vorderseite des Geräts.

Die Betriebsanzeige leuchtet grün, das Gerät startet.

Im LCD (3) erscheint die entsprechende Anzeige (siehe ["Anzeigen am Gerät"](#page-23-0)).

#### <span id="page-18-0"></span>**Einschalten des Geräts bei Geräten ohne Hauptschalter**

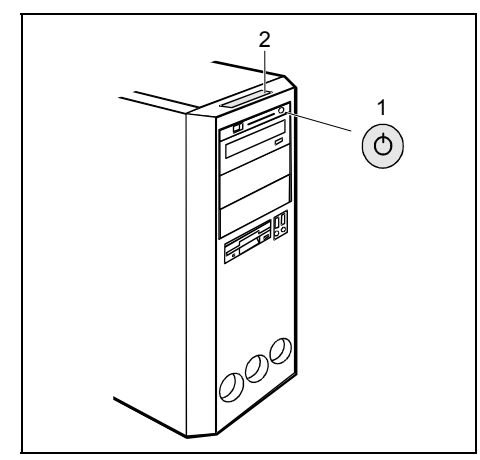

2 **► Drücken Sie den Ein-/Ausschalter (1) an** der Vorderseite des Geräts.

> Die Betriebsanzeige leuchtet grün, das Gerät startet.

Im LCD (2) erscheint die entsprechende Anzeige (siehe ["Anzeigen am Gerät"](#page-23-0)).

- 1 = Ein-/Ausschalter
- $2 = LCD$

### **Installation der Software**

- Befolgen Sie während der Installation die Anweisungen am Bildschirm.
- ► Lesen Sie bei Unklarheiten bezüglich der angeforderten Eingabedaten das Handbuch zum Betriebssystem.

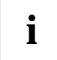

**i** Auf der mitgelieferten CD "Drivers & Utilities" finden Sie weitere Informationen zum<br>System sowie Treiber, Utilitys und Updates. System sowie Treiber, Utilitys und Updates.

### <span id="page-19-0"></span>**Externe Geräte anschließen**

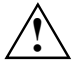

Lesen Sie die Dokumentation zum externen Gerät, bevor Sie es anschließen.<br>Außer bei USB-Geräten müssen die Netzstecker gezogen sein, wenn Sie externe Geräte anschließen!

Bei Gewitter dürfen Sie Leitungen weder stecken noch lösen.

Fassen Sie beim Lösen einer Leitung immer am Stecker an. Ziehen Sie nicht an der Leitung! Halten Sie beim Anschließen oder Lösen von Leitungen die nachfolgend beschriebene Reihenfolge ein.

#### **Leitungen anschließen**

- ► Alle betroffenen Geräte ausschalten.
- ► Die Netzstecker aller betroffenen Geräte aus den Schutzkontakt-Steckdosen ziehen.
- ► Alle Leitungen am Gerät und an den Peripheriegeräten stecken. Beachten Sie auf jeden Fall die Sicherheitshinweise im Kapitel "Wichtige Hinweise".
- ► Alle Datenübertragungsleitungen in die vorgesehenen Steckvorrichtungen der Daten-/Fernmeldenetze stecken.
- Alle Netzstecker in die Schutzkontakt-Steckdosen stecken.

#### **Leitungen lösen**

- Alle betroffenen Geräte ausschalten.
- ► Die Netzstecker aller betroffenen Geräte aus den Schutzkontakt-Steckdosen ziehen.
- ► Alle Datenübertragungsleitungen aus den Steckvorrichtungen der Daten-/Fernmeldenetze ziehen.
- Alle Leitungen am Gerät und an den Peripheriegeräten lösen.

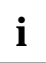

**i** USB-Geräte sind hot-plug-fähig. Daher können die Leitungen von USB-Geräten bei<br>
eingeschaltetem System angeschlossen und gelöst werden. eingeschaltetem System angeschlossen und gelöst werden.

Weitere Informationen finden Sie im Abschnitt ["Externe Geräte an die USB-Schnittstellen](#page-21-0)  [anschließen"](#page-21-0) und in der Dokumentation zu den USB-Geräten.

### <span id="page-20-0"></span>**Anschlüsse am Gerät**

Die Anschlüsse finden Sie an Vorder- und Rückseite des Geräts. Welche Anschlüsse an Ihrem Gerät verfügbar sind, hängt davon ab, welche Ausbaustufe Sie gewählt haben. Die Standardanschlüsse sind durch die nachfolgenden oder durch ähnliche Symbole gekennzeichnet. Genauere Angaben zur Position der Anschlüsse finden Sie im Handbuch zum Mainboard.

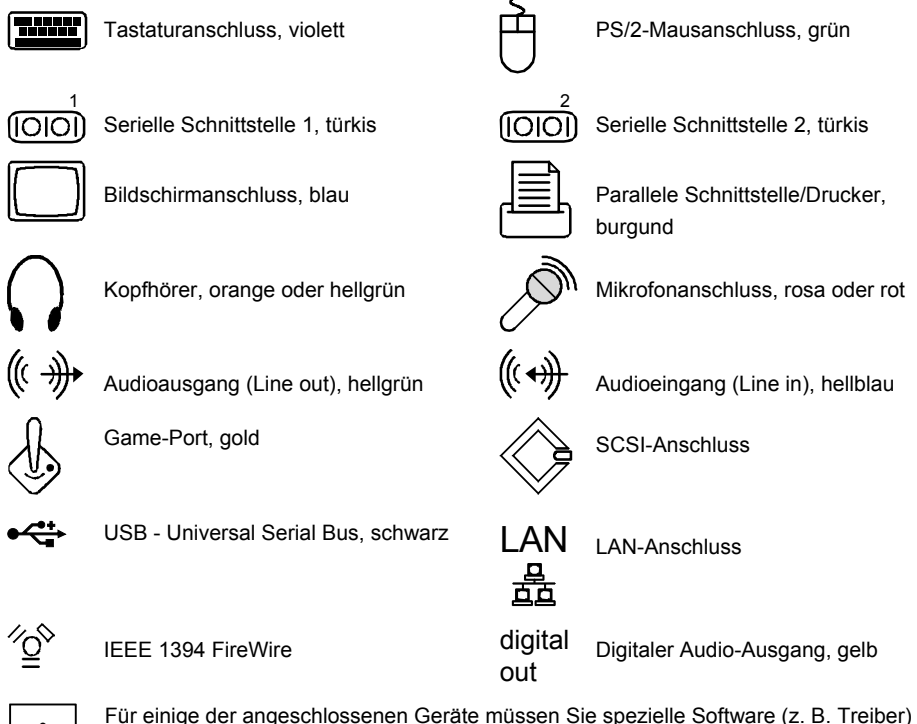

**i** Für einige der angeschlossenen Geräte müssen Sie spezielle Software (z. B. Treiber) installieren und einrichten (siehe Dokumentation zu angeschlossenem Gerät und installieren und einrichten (siehe Dokumentation zu angeschlossenem Gerät und Betriebssystem).

### <span id="page-21-0"></span>**Externe Geräte an die parallele oder serielle Schnittstelle anschließen**

An die parallele und die serielle Schnittstelle können Sie externe Geräte anschließen (z. B. einen Drucker oder ein Modem).

- Schließen Sie die Datenleitung an das externe Gerät an.
- ► Schließen Sie die Datenleitung je nach Gerät an die parallele Schnittstelle  $\equiv$ Schnittstelle (000) an.

Eine genaue Beschreibung, wie Sie das externe Gerät an die passende Schnittstelle anschließen, entnehmen Sie der Dokumentation zum externen Gerät.

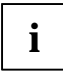

**i Einstellungen der Schnittstellen**  Sie können die Einstellungen der Schnittstellen (z. B. Adresse, Interrupt) im *BIOS-Setup* ändern.

#### **Gerätetreiber**

Die Geräte, die Sie an die parallele oder serielle Schnittstelle anschließen, benötigen Treiber. Viele Treiber sind bereits in Ihrem Betriebssystem enthalten. Wenn der erforderliche Treiber fehlt, installieren Sie ihn. Aktuelle Treiber sind meist im Internet erhältlich oder werden auf einem Datenträger mitgeliefert.

### **Externe Geräte an die USB-Schnittstellen anschließen**

An die USB-Schnittstellen können Sie eine Vielzahl externer Geräte anschließen (z. B. Drucker, Scanner, Modem oder Tastatur).

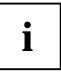

**i** USB-Geräte sind hot-plug-fähig. Daher können die Leitungen von USB-Geräten bei<br>
eingeschaltetem System angeschlossen und gelöst werden. eingeschaltetem System angeschlossen und gelöst werden.

Weitere Informationen finden Sie in der Dokumentation zu den USB-Geräten.

- Schließen Sie die Datenleitung an das externe Gerät an.
- Schließen Sie die Datenleitung an eine USB-Schnittstelle <sup>●<2+</sup>an.

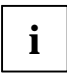

#### **Gerätetreiber**

Die Geräte, die Sie an eine der USB-Schnittstellen anschließen, benötigen üblicherweise keine eigenen Treiber, da die notwendige Software bereits im Betriebssystem enthalten ist. Wenn das USB-Gerät jedoch eine eigene Software benötigt, installieren Sie diese von dem Datenträger, der mit dem USB-Gerät geliefert wurde.

# <span id="page-22-0"></span>**Bedienung**

### **Gerät einschalten**

- ► Schalten Sie gegebenenfalls den Bildschirm ein (siehe Betriebsanleitung des Bildschirms).
- ► Falls vorhanden, schalten Sie den Hauptschalter an der Rückseite des Geräts in Position "I".
- Drücken Sie den Ein-/Ausschalter an der Vorderseite des Geräts.

Die Betriebsanzeige leuchtet grün, das Gerät startet.

Im LCD erscheint die entsprechende Anzeige (siehe ["Anzeigen am Gerät"](#page-23-0)).

### **Gerät ausschalten**

- ► Beenden Sie ordnungsgemäß Ihr Betriebssystem. Bei Windows: im Menü *Start* über die Funktion *Beenden*.
- ► Wenn das Betriebssystem das Gerät nicht automatisch in einen Energiesparmodus fährt oder ausschaltet, drücken Sie den Ein-/Ausschalter.

Das Gerät verbraucht dann ein Minimum an Energie.

► Schalten Sie das Gerät mit dem Hauptschalter (falls vorhanden) aus.

Das Gerät verbraucht keine Energie mehr.

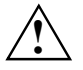

Hauptschalter (falls vorhanden) und Ein-/Ausschalter trennen das Gerät nicht von der<br>Netzspannung. Zur vollständigen Trennung von der Netzspannung müssen Sie den<br>Netzstecker zieben Netzstecker ziehen.

► Schalten Sie gegebenenfalls den Bildschirm aus (siehe Betriebsanleitung des Bildschirms).

### <span id="page-23-0"></span>**Anzeigen am Gerät**

Die Anzeigen finden Sie an der Vorderseite des Gehäuses. Welche Anzeigen an Ihrem Gerät vorhanden sind, hängt davon ab, welche Ausbaustufe Sie gewählt haben.

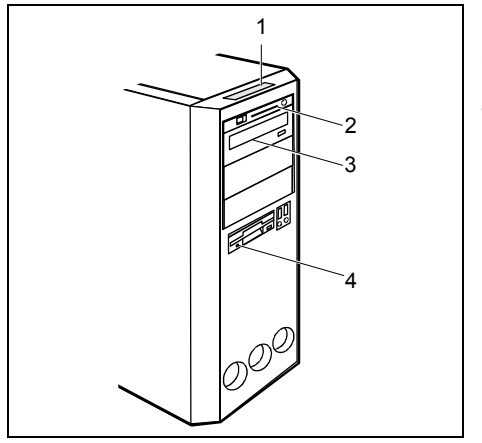

 $1 = 1CD$ 

- 2 = SmartCard-Leser-Anzeige
- 3 = Laufwerksanzeige, z. B. DVD
- 4 = Diskettenanzeige

#### **1 - LCD**

Sobald das Gerät eingeschaltet ist, leuchtet das LCD. Es werden je nach Betriebszustand bis zu sieben Symbole angezeigt.

**Symbol im LCD** 

#### **Bedeutung**

#### **Power on/ Gerät an**

Das Gerät ist eingeschaltet.

#### **Standby/ Energiesparmodus**

Das Gerät ist im Energiesparmodus und kann mit dem Ein-/Ausschalter eingeschaltet werden. Das LCD leuchtet nicht.

#### **Festplatte**

Das Gerät greift auf die Festplatte zu.

X **Fehler**  Es ist ein Hardware-Fehler oder ein kritischer Hardware-Zustand (z. B. Lüfterausfall, hohe Temperatur) aufgetreten.

Welches Problem aufgetreten ist, können Sie über DeskView genauer herausfinden. Wenden Sie sich im Zweifelsfall an Ihren Administrator.

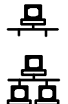

#### **LAN-Verbindung**

Das Gerät ist am LAN angeschlossen.

#### **LAN-Zugriff**

Das Gerät sendet oder empfängt Daten über das LAN.

#### **Nachricht**

Es liegt eine Nachricht (E-Mail, Fax) vor. Dieses Symbol erscheint nur, wenn Sie eine Software einsetzen, die diese Funktion unterstützt.

#### <span id="page-24-0"></span>**2 - SmartCard-Leser-Anzeige (optional)**

Die Anzeige leuchtet, wenn eine SmartCard gesteckt ist. Die Anzeige blinkt, wenn keine SmartCard gesteckt ist.

#### **3 - Laufwerksanzeige, z. B. DVD**

Die Anzeige leuchtet, wenn auf das CD-ROM- oder DVD-Laufwerk des Geräts zugegriffen wird. Solange die Anzeige leuchtet, darf die CD/DVD auf keinen Fall entnommen werden.

#### **4 - Diskettenanzeige**

Die Anzeige leuchtet, wenn auf das Diskettenlaufwerk des Geräts zugegriffen wird. Solange die Anzeige leuchtet, darf die Diskette auf keinen Fall entnommen werden.

### **Tastatur**

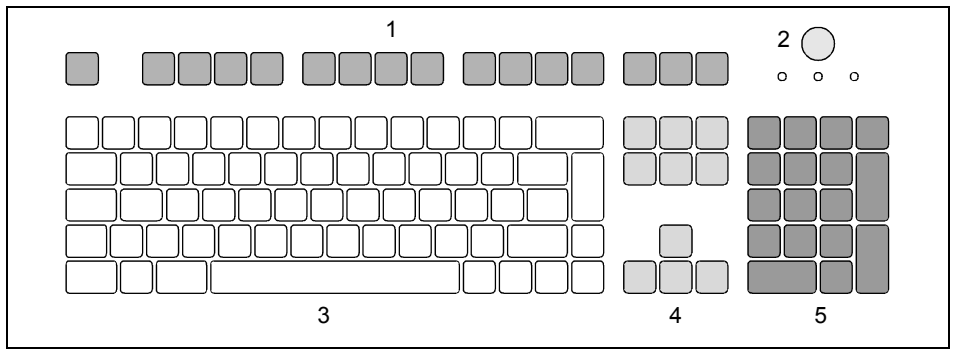

- 1 = Funktionstasten
- 2 = Ein-/Ausschalter (optional)
- 3 = Alphanumerisches Tastaturfeld
- $4 =$  Cursor-Tasten

5 = Numerisches Tastaturfeld (Ziffernblock)

**i** Die abgebildete Tastatur ist ein Beispiel und kann von dem von Ihnen verwendeten Modell abweichen. abweichen.

### <span id="page-25-0"></span>**Wichtige Tasten und Tastenkombinationen**

Die Beschreibung der nachfolgenden Tasten und Tastenkombinationen gilt für Microsoft Betriebssysteme. Weitere Tasten und Tastenkombinationen sind in der Dokumentation zur verwendeten Software beschrieben.

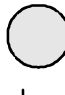

#### **Ein-/Ausschalter (optional)**

Je nach Einstellung im *BIOS-Setup* kann das System damit ein-, aus- oder ein- und ausgeschaltet werden. Bei einigen Betriebssystemen können Sie in der Systemsteuerung weitere Funktionen des Ein-/Ausschalters einstellen.

Bei einigen Tastaturen kann der Ein-/Ausschalter nur mit ACPI (Advanced Configuration and Power Management Interface) verwendet werden. Ansonsten ist die Taste ohne Funktion. Das Mainboard muss diese Funktion unterstützen.

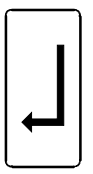

#### **Eingabetaste**

bestätigt die markierte Auswahl. Die Eingabetaste wird auch als "Enter" oder "Return" bezeichnet.

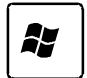

**Starttaste** ruft das Menü *Start* von Windows auf.

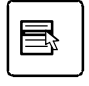

#### **Menütaste**

ruft das Menü für das markierte Objekt auf (Windows).

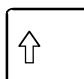

#### **Umschalttaste**

ermöglicht die Ausgabe eines Großbuchstabens und des oben auf einer Taste abgebildeten Zeichens. Die Umschalttaste wird auch als "Shift" bezeichnet.

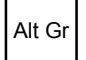

#### **Taste Alt Gr**

ermöglicht die Ausgabe des Zeichens, das unten rechts auf einer Taste abgebildet ist (z. B. @ bei der Taste **Q** ).

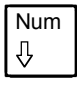

#### Num **Taste Num**

schaltet das numerische Tastaturfeld zwischen Ziffernebene (Anzeige "Num" leuchtet) und Editierebene (Anzeige "Num" leuchtet nicht) um.

Wenn die Anzeige "Num" leuchtet, können Sie mit dem numerischen Tastaturfeld Ziffern ausgeben und die Rechenfunktionen nutzen.

Wenn die Anzeige "Num" nicht leuchtet, können Sie die Editierfunktionen nutzen, die unten auf den Tasten des numerischen Tastaturfeldes aufgedruckt sind.

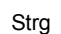

#### **Taste Strg**

leitet Tastenkombinationen ein. Die Taste **Strg** wird auch als "Ctrl", "Control" oder "Steuerungstaste" bezeichnet.

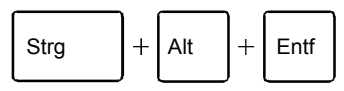

#### **Warmstart**

startet das Gerät neu. Drücken Sie gleichzeitig die Tasten  **Strg** , **Alt** und **Entf** . Bei einigen Betriebssystemen wird zuerst der Task-Manager angezeigt. Erst beim zweiten Mal wird der Warmstart ausgeführt.

### <span id="page-26-0"></span>**Disketten handhaben**

**i** Beachten Sie beim Umgang mit Disketten die Hinweise des Diskettenherstellers.<br>I Reinigen Sie das Diskettenlaufwerk nicht mit Reinigungsdisketten. Jede Reinigungsdiskette würde bereits nach 20 Sekunden die Schreib-/Leseköpfe im Diskettenlaufwerk zerstören.

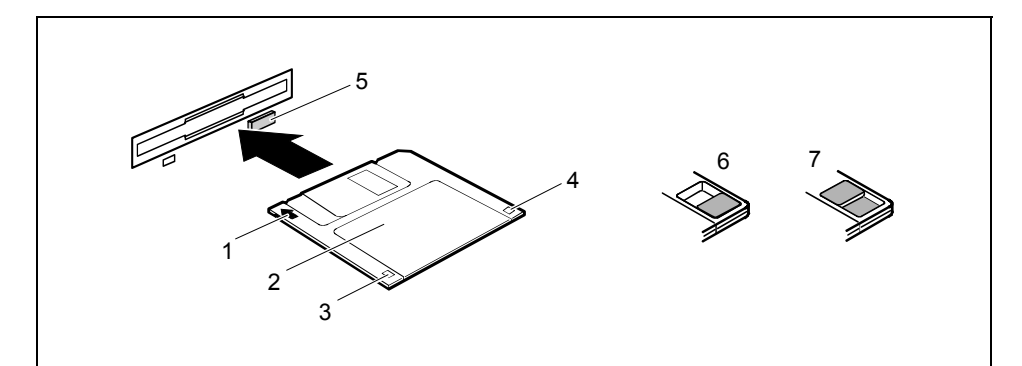

- 1 = Einschubrichtung
- $2 =$ Schriftfeld
- 3 = Schreibschutzschieber bei einer 1,44 Mbyte-Diskette
- 4 = Kennung einer 1,44 Mbyte-Diskette oder Schreibschutzschieber bei einer 120 Mbyte-Diskette
- 5 = Auswurftaste für eingelegte Disketten
- 6 = Diskette ist schreibgeschützt
- 7 = Diskette ist nicht schreibgeschützt

#### **Diskette einlegen**

► Schieben Sie die Diskette so in Einschubrichtung (1) in das Diskettenlaufwerk, dass das Schriftfeld (2) nach oben zeigt und die Diskette spürbar einrastet.

#### **Diskette entnehmen**

► Drücken Sie die Auswurftaste (5).

#### **Diskette gegen Überschreiben oder Löschen schützen**

► Schieben Sie den Schreibschutzschieber in die Stellung (6). Der Schreibschutzschieber gibt das Loch frei.

#### **Schreibschutz aufheben**

► Schieben Sie den Schreibschutzschieber in die Stellung (7). Der Schreibschutzschieber deckt das Loch ab.

### <span id="page-27-0"></span>**Einstellungen im BIOS-Setup**

Im *BIOS-Setup* können Sie Systemfunktionen und die Hardware-Konfiguration des Geräts einstellen. Bei Auslieferung sind die Standardeinträge wirksam (siehe Handbuch "BIOS-Setup" oder Handbuch zum Mainboard). Diese Einstellungen können Sie im *BIOS-Setup* an Ihre Anforderungen anpassen.

### **Eigentums- und Datenschutz**

Über Softwarefunktionen und mechanische Verriegelung bieten sich vielfältige Möglichkeiten, Ihr Gerät und Ihre persönlichen Daten vor unbefugtem Zugriff zu schützen. Sie können diese Möglichkeiten auch kombinieren.

### **Diebstahlschutz und Verplomben**

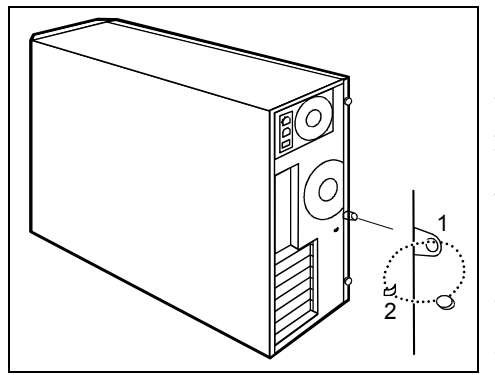

#### **Diebstahlschutz**

Sie können Ihr Gerät vor Diebstahl schützen mit Hilfe der großen Öse (1), eines Vorhängeschlosses und einer Kette, die Sie zuvor mit einem feststehenden Gegenstand verbunden haben.

#### **Verplomben**

Um unberechtigten Personen das Öffnen des Gehäuses zu verbieten, können Sie das Gehäuse verplomben. Führen Sie dazu eine Verplombungskette durch die Öse (1) und die Öse an der Gehäuserückseite (2) und verschließen Sie die Kette mit der Plombe.

 $1 =$  Große Öse

2 = Öse an der Gehäuserückseite

### **Zugriffsberechtigung über SmartCard**

Bei Systemen, die mit einem SmartCard-Leser ausgestattet sind, kann der Zugriff auf die Benutzer eingeschränkt werden, die eine entsprechende SmartCard besitzen.

# <span id="page-28-0"></span>**Problemlösungen und Tipps**

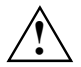

**!** Beachten Sie die Sicherheitshinweise im Handbuch "Sicherheit" und das Kapitel ["Inbetriebnahme"](#page-12-0), wenn Sie Leitungen lösen oder anschließen.

Wenn eine Störung auftritt, versuchen Sie diese entsprechend den Maßnahmen zu beheben, die in den folgenden Dokumenten beschrieben sind:

- in diesem Kapitel
- in der Dokumentation zu den angeschlossenen Geräten
- in der Hilfe zu den einzelnen Programmen
- in der Dokumentation zum verwendeten Betriebssystem.

Wenn Sie die Störung nicht beheben können, gehen Sie wie folgt vor:

- Schalten Sie das Gerät aus.
- ► Notieren Sie die ausgeführten Schritte und den Zustand, der bei Auftreten des Fehlers aktiv war.
- ► Notieren Sie eine eventuell angezeigte Fehlermeldung.
- ► Notieren Sie die Identnummer Ihres Geräts. Sie finden die Identnummer auf dem Typenleistungsschild an der Rückseite des Gehäuses.
- Setzen Sie sich mit Ihrer Verkaufsstelle oder mit unserem Service in Verbindung.

### **Neue Software installieren**

Bei der Installation von Programmen oder Treibern können wichtige Dateien überschrieben und verändert werden. Um bei eventuellen Problemen nach der Installation auf die Originaldateien zugreifen zu können, sollten Sie vor der Installation eine Sicherungskopie (Backup) Ihres Festplatteninhaltes erstellen.

### **Betriebsanzeige ist nach dem Einschalten dunkel**

Dies kann folgende Ursachen haben:

#### **Netzspannungsversorgung ist fehlerhaft**

- ► Prüfen Sie, ob die Netzleitung ordnungsgemäß am Gerät und an einer geerdeten Schutzkontakt-Steckdose angeschlossen ist.
- Schalten Sie das Gerät ein.

#### **Interne Stromversorgung wurde überlastet**

- Ziehen Sie den Netzstecker des Geräts aus der geerdeten Schutzkontakt-Steckdose.
- ► Warten Sie einen kurzen Moment.
- ► Stecken Sie den Netzstecker wieder in eine geerdete Schutzkontakt-Steckdose.
- ► Schalten Sie das Gerät ein.

### <span id="page-29-0"></span>**Das Gerät lässt sich nicht mit dem Ein-/Ausschalter ausschalten**

#### **Ursache: Das Gerät wurde nicht mit dem Ein-/Ausschalter eingeschaltet.**

► Drücken Sie ein zweites Mal auf den Ein-/Ausschalter.

#### **Ursache: Systemabsturz**

► Drücken Sie den Ein-/Ausschalter mindestens 4 Sekunden, bis sich das Gerät ausschaltet.

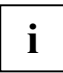

**i** Dabei wird das Betriebssystem nicht ordnungsgemäß beendet. Beim nächsten<br>Systemstart sind deshalb Fehlermeldungen möglich. Systemstart sind deshalb Fehlermeldungen möglich.

## **Bildschirm bleibt dunkel**

Wenn der Bildschirm dunkel bleibt, kann das folgende Ursachen haben:

#### **Bildschirm ist ausgeschaltet**

► Schalten Sie den Bildschirm ein.

#### **Bildschirm ist dunkel gesteuert**

► Drücken Sie eine beliebige Taste der Tastatur.

#### oder

► Schalten Sie den Bildschirmschoner aus. Geben Sie dazu gegebenenfalls das entsprechende Passwort ein.

#### **Helligkeitsregler auf dunkel eingestellt**

► Stellen Sie den Helligkeitsregler des Bildschirms auf hell. Detaillierte Informationen entnehmen Sie der Betriebsanleitung des Bildschirms.

#### **Netzleitung nicht angeschlossen**

- ► Schalten Sie den Bildschirm und das Gerät aus.
- ► Prüfen Sie, ob die Netzleitung des Bildschirms ordnungsgemäß am Bildschirm und an einer geerdeten Schutzkontakt-Steckdose oder an der Bildschirmsteckdose des Geräts gesteckt ist.
- ► Prüfen Sie, ob die Netzleitung des Geräts ordnungsgemäß am Gerät und an einer geerdeten Schutzkontakt-Steckdose gesteckt ist.
- Schalten Sie den Bildschirm und das Gerät ein.

#### **Bildschirmleitung nicht angeschlossen**

- Schalten Sie den Bildschirm und das Gerät aus.
- ► Prüfen Sie, ob die Bildschirmleitung ordnungsgemäß am Gerät und am Bildschirm angeschlossen ist.
- Schalten Sie den Bildschirm und das Gerät ein.

#### <span id="page-30-0"></span>**Falsche Einstellung für den Bildschirm unter Windows XP**

- Starten Sie das Gerät neu.
- ► Drücken Sie die Taste **F8** , während das System startet.

Es erscheint das Betriebssystemauswahlmenü oder das Menü *Erweiterte Windows-Startoptionen*.

- ► Falls das Betriebssystemauswahlmenü erscheint, drücken Sie die Taste **F8** .
- ► Wählen Sie *Abgesicherter Modus* oder *Abgesicherter Modus mit Netzwerk* aus.
- ► Stellen Sie unter *Start Einstellungen Systemsteuerung Anzeige* in den Registern *Darstellung*, *Designs*, *Einstellungen* die korrekten Werte für den angeschlossenen Bildschirm ein, wie in der Betriebsanleitung des Bildschirms beschrieben.

#### **Es wurden falsche RAM-Speichermodule bestückt**

► Lesen Sie im Handbuch zum Mainboard, welche Speichermodultypen verwendet werden können.

### **Kein Mauszeiger am Bildschirm**

- Beenden Sie Ihr Betriebssystem ordnungsgemäß.
- ► Schalten Sie das Gerät aus.
- ► Prüfen Sie, ob die Mausleitung ordnungsgemäß angeschlossen ist.

Wenn Sie einen Adapter oder eine Verlängerung für die Mausleitung verwenden, prüfen Sie auch diese Steckverbindung.

- Stellen Sie sicher, dass nur eine Maus angeschlossen ist.
- Schalten Sie das Gerät ein.

Wenn Sie eine Maus am PS/2-Mausanschluss  $\overrightarrow{P}$  verwenden, muss der Maus-Controller eingeschaltet sein.

- ► Prüfen Sie im *BIOS-Setup*, ob der Maus-Controller eingeschaltet (*Enabled*) ist.
- ► Prüfen Sie, ob der Maustreiber ordnungsgemäß installiert und beim Starten des Anwendungsprogramms vorhanden ist. Detaillierte Informationen zum Maustreiber finden Sie in der Dokumentation zu Maus und Anwendungsprogramm.

### **Diskette nicht lesbar/beschreibbar**

- ► Prüfen Sie, ob der Schreibschutz der Diskette oder des Diskettenlaufwerks aktiviert ist (siehe Handbuch "BIOS-Setup" und gegebenenfalls Handbuch zum Mainboard).
- ► Prüfen Sie im Menü *Main* des *BIOS-Setup* den Eintrag für das Diskettenlaufwerk.
- ► Prüfen Sie, ob der Diskettenlaufwerks-Controller eingeschaltet ist (siehe auch Handbuch zum Mainboard oder Handbuch "BIOS-Setup").
- ► Prüfen Sie, ob die Leitungen des Diskettenlaufwerks richtig angeschlossen sind (siehe ["Diskettenlaufwerk tauschen"](#page-46-0)).

### <span id="page-31-0"></span>**Uhrzeit und Datum stimmen nicht**

Uhrzeit und Datum können Sie im *BIOS-Setup* oder unter Ihrem verwendeten Betriebssystem einstellen.

► Stellen Sie Uhrzeit und Datum ein.

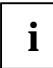

Wenn Uhrzeit und Datum nach dem Aus- und Wiedereinschalten wiederholt falsch sind, müssen Sie die Lithium-Batterie austauschen (siehe ["Erweiterungen auf dem Mainboard"](#page-57-0)).

### **Fehlermeldung am Bildschirm**

Fehlermeldungen und ihre Erklärung finden Sie:

- im Handbuch zum Mainboard
- im Handbuch "BIOS-Setup"
- in der Dokumentation zu den verwendeten Programmen

### **Festplatteninhalt wiederherstellen**

Die Anleitung dazu finden Sie auf der Hülle der Recovery-CD.

## **Tipps**

#### **Mangel an Systemressourcen**

Wenn viele Anwendungen gleichzeitig laufen, können Probleme durch fehlende Systemressourcen auftreten.

Schließen Sie nicht benötigte Anwendungen.

Oder

► Rufen Sie die Anwendungen in anderer Reihenfolge auf.

#### **Weitere Handbücher**

Weitere Handbücher finden Sie als PDF-Dateien auf der CD "User Documentation" oder "Drivers & Utilities".

# <span id="page-32-0"></span>**Systemerweiterungen**

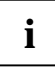

**i** Es kann sinnvoll sein, wenn Sie sich einige Teile dieses Kapitels ausdrucken, da das Gerät beim Ein-/Ausbau von Systemerweiterungen ausgeschaltet sein muss.

Eventuell ist für eine Systemerweiterung oder Hardware-Hochrüstung ein Update des BIOS notwendig. Weitere Informationen finden Sie im Handbuch "BIOS-Setup" oder gegebenenfalls im Handbuch zum Mainboard.

Achten Sie beim Einbauen von Komponenten mit großer Wärmeentwicklung darauf, dass die maximal zulässige Temperatur nicht überschritten wird.

Die Geräte sind sich sehr ähnlich. Daher wird in den nachfolgenden Abbildungen nur der Celsius V dargestellt. Bei Abweichungen wird an der entsprechenden Stelle darauf hingewiesen.

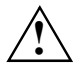

**!** Das Gerät muss beim Ein-/Ausbau von Systemerweiterungen ausgeschaltet sein und darf sich nicht im Energiesparmodus befinden.

Ziehen Sie den Netzstecker, bevor Sie das Gerät öffnen.

In diesem Kapitel werden alle Tätigkeiten beschrieben, die Sie ausführen müssen, wenn Sie in Ihrem Gerät Hardware-Änderungen (z. B. Baugruppen oder Laufwerke einbauen) durchführen möchten.

Bevor Sie neue Laufwerke und/oder Baugruppen einbauen, lesen Sie die mitgelieferte Dokumentation.

Bevor Sie Erweiterungen auf dem Mainboard vornehmen, lesen Sie das Handbuch zum Mainboard.

### **Hinweise zu Baugruppen**

Gehen Sie sorgfältig mit den Verriegelungsmechanismen um (Rastnasen und Zentrierbolzen), wenn Sie Baugruppen oder Komponenten auf Baugruppen austauschen.

Um Schäden der Baugruppe oder der darauf befindlichen Bauteile und Leiterbahnen zu vermeiden, bauen Sie Baugruppen mit Sorgfalt ein und aus. Achten Sie darauf, Erweiterungsbaugruppen gerade einzusetzen.

Verwenden Sie niemals scharfe Gegenstände (Schraubendreher) als Hebelwerkzeuge.

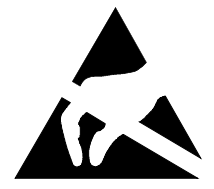

Baugruppen mit elektrostatisch gefährdeten Bauelementen (EGB) können durch den abgebildeten Aufkleber gekennzeichnet sein.

Wenn Sie Baugruppen mit EGB handhaben, müssen Sie folgende Hinweise unbedingt beachten:

- Sie müssen sich statisch entladen (z. B. durch Berühren eines geerdeten Gegenstandes), bevor Sie mit Baugruppen arbeiten.
- Verwendete Geräte und Werkzeuge müssen frei von statischer Aufladung sein.
- Fassen Sie die Baugruppen nur am Rand an.
- Berühren Sie keine Anschluss-Stifte oder Leiterbahnen auf der **Baugruppe.**

## <span id="page-33-0"></span>**Gehäuse öffnen**

Schalten Sie die Workstation aus. Die Workstation darf sich nicht im Energiesparmodus befinden.

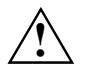

Beachten Sie die Sicherheitshinweise im Kapitel ["Wichtige Hinweise"](#page-10-0).<br>Letter Sie den Netzstecker aus der Schutzkontakt-Steckdose.

Stecken Sie den Netzstecker erst wieder an, wenn Sie das Gehäuse geschlossen haben.

- Wenn Sie die am Gerät gesteckten Leitungen stören, lösen Sie sie.
- Stellen Sie das Gerät zugänglich auf.

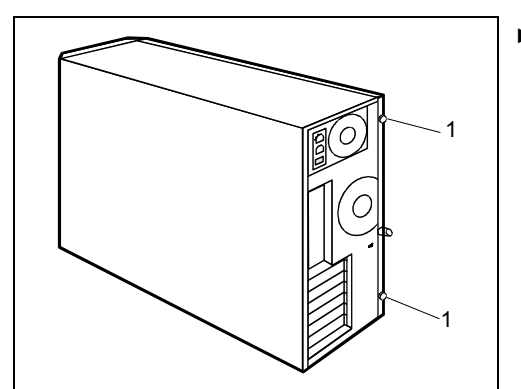

Öffnen Sie die beiden Rändelschrauben (1) an der Gehäuserückwand.

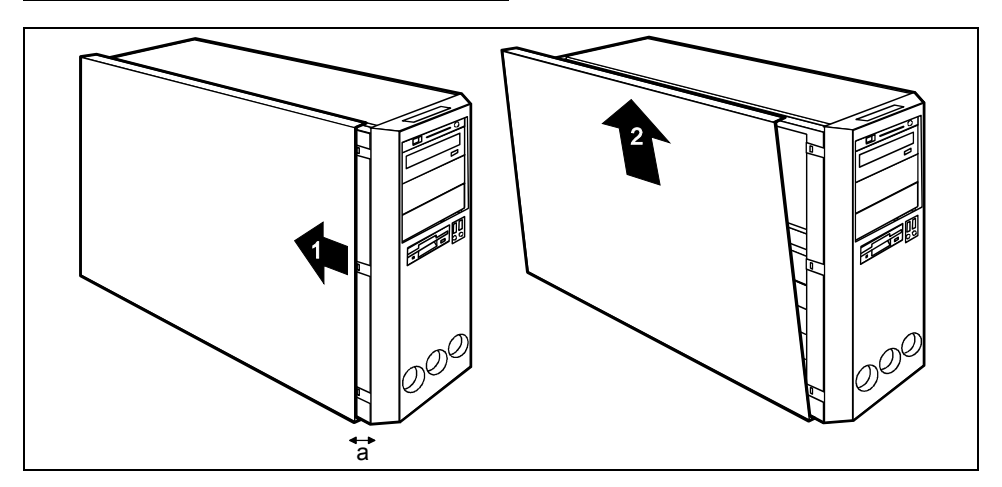

- ► Schieben Sie das Seitenteil um etwa 2 cm (a) bis zum Anschlag in Pfeilrichtung (1).
- Haken Sie die Oberkante des Seitenteils vom Gehäuse ab.
- Ziehen Sie das Seitenteil in Pfeilrichtung (2) vom Gehäuse ab.

### <span id="page-34-0"></span>**Gehäuse schließen**

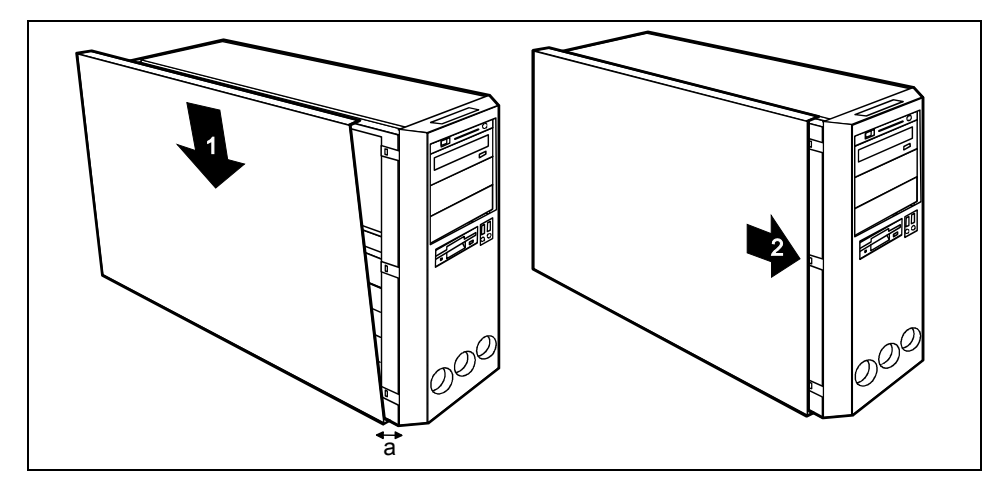

- ► Haken Sie das Seitenteil in der unteren Führungsschiene des Gehäuses ein (1). Achten Sie darauf, das Seitenteil um etwa 2 cm (a) versetzt anzusetzen.
- Haken Sie die Oberkante des Seitenteils am Gehäuse ein.
- Schieben Sie das Seitenteil bis zum Anschlag in Pfeilrichtung (2).

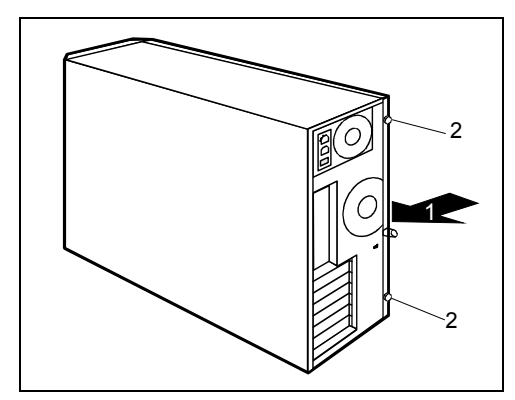

► Drücken Sie das Seitenteil hinten an das Gehäuse (1) und schließen Sie mit der anderen Hand die beiden Rändelschrauben (2).

### <span id="page-35-0"></span>**Baugruppen ein- und ausbauen**

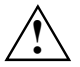

**!** Beachten Sie den Abschnitt ["Hinweise zu Baugruppen"](#page-32-0).

Die Anzahl, Lage und Anordnung der Baugruppen-Steckplätze auf dem Mainboard finden Sie im Technischen Handbuch zum Mainboard. Bei Auslieferung können bereits Baugruppen eingebaut sein.

Baugruppen können Sie auf zwei Arten befestigen:

- mit Schrauben
- mit der Klammer

### **Baugruppe mit Schraube einbauen**

Öffnen Sie das Gehäuse (siehe ["Gehäuse öffnen"](#page-33-0)).

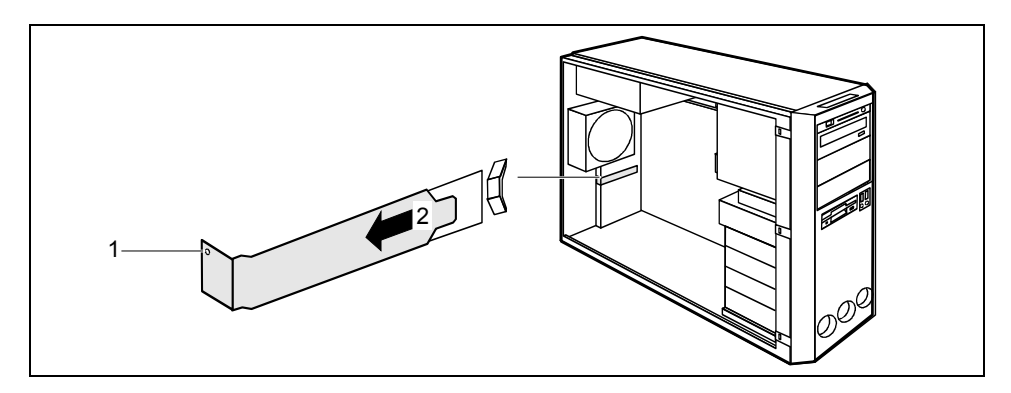

- Lösen Sie die Schraube (1).
- Ziehen Sie die Rückseitenabdeckung aus dem Einbauplatz (2).

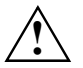

Werfen Sie die Rückseitenabdeckung des Einbauplatzes nicht weg. Wenn Sie die<br>Baugruppe wieder entfernen, müssen Sie die Rückseitenabdeckung wegen der Kühlung,<br>des Brendesbutzes und der einzubeltenden EMM Verschriften (Vers des Brandschutzes und der einzuhaltenden EMV-Vorschriften (Vorschriften zur elektromagnetischen Verträglichkeit) wieder einbauen.

Nehmen Sie auf der Baugruppe die erforderlichen Einstellungen vor.

<span id="page-36-0"></span>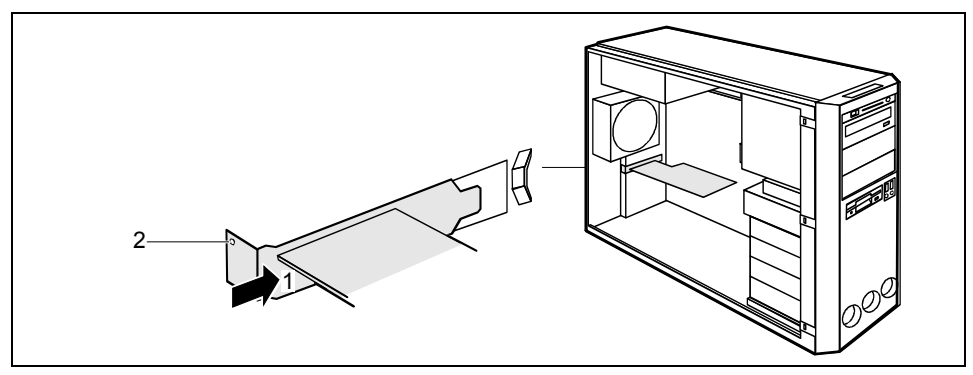

- Schieben Sie die Baugruppe bis zum Anschlag in den Steckplatz (1). Achten Sie darauf, dass die Spitze des Blechwinkels auf der Außenseite des Gehäuses einrastet.
- Befestigen Sie die Baugruppe mit der Schraube (2).
- Wenn erforderlich, stecken Sie die Leitungen an die Baugruppe an.
- ► Schließen Sie das Gehäuse (siehe ["Gehäuse schließen"](#page-34-0)).

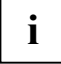

**i** Wenn Sie eine PCI-Baugruppe ein- oder ausgebaut haben, dann überprüfen Sie bitte im *BIOS-Setup* die Einstellungen für den entsprechenden PCI-Steckplatz. Ändern Sie<br>*BIOS-Setup* die Einstellungen für den Sie bierzu die gegebenenfalls die Einstellungen. Lesen Sie hierzu die Dokumentation zur PCI-Baugruppe.

### **Baugruppe mit Schraube ausbauen**

- Öffnen Sie das Gehäuse (siehe ["Gehäuse öffnen"](#page-33-0)).
- Entfernen Sie die an der Baugruppe gesteckten Leitungen.

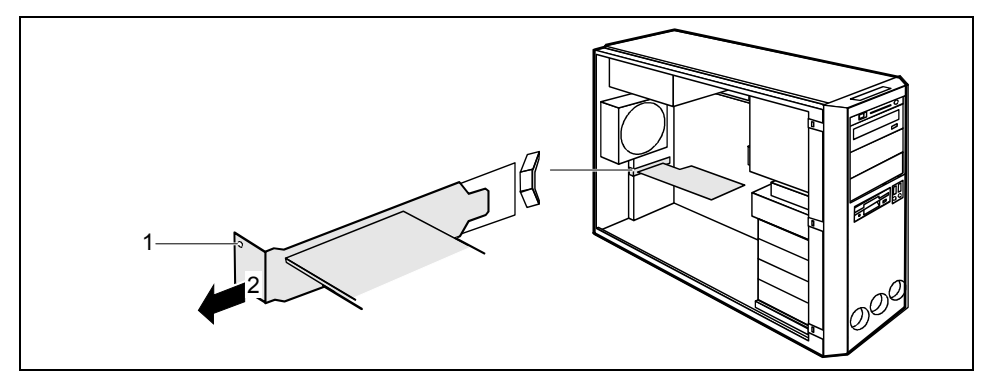

- Lösen Sie die Schraube (1).
- Ziehen Sie die Baugruppe aus dem Gehäuse (2).

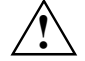

**!** Wegen der Kühlung, des Brandschutzes und der einzuhaltenden EMV-Vorschriften (Vorschriften zur elektromagnetischen Verträglichkeit) müssen Sie die Rückseitenabdeckung des Einbauplatzes wieder einbauen.

<span id="page-37-0"></span>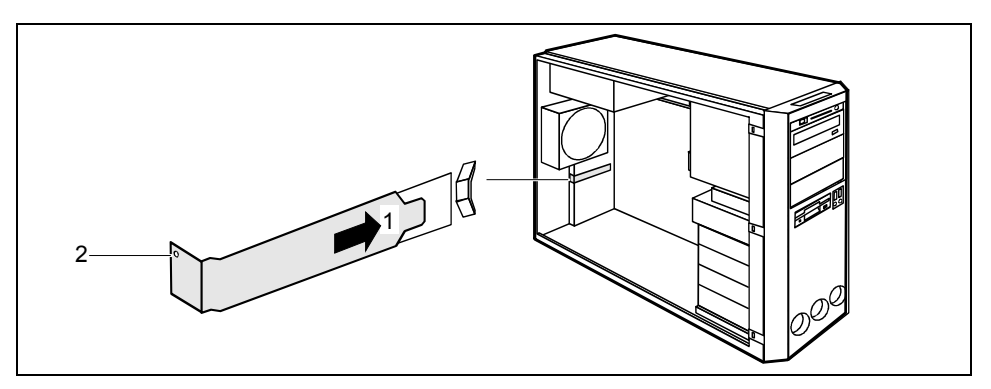

- ► Schieben Sie die Rückseitenabdeckung in den Einbauplatz (1). Achten Sie darauf, dass die Spitze des Blechwinkels auf der Außenseite des Gehäuses einrastet.
- Befestigen Sie die Rückseitenabdeckung mit der Schraube (2).
- ► Schließen Sie das Gehäuse (siehe ["Gehäuse schließen"](#page-34-0)).

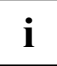

**i** Wenn Sie eine PCI-Baugruppe ein- oder ausgebaut haben, dann überprüfen Sie bitte im *BIOS-Setup* die Einstellungen für den entsprechenden PCI-Steckplatz. Ändern Sie<br>*BIOS-Setup* die Einstellungen für den Sie bierzu die gegebenenfalls die Einstellungen. Lesen Sie hierzu die Dokumentation zur PCI-Baugruppe.

### **Baugruppe mit Klammer einbauen**

Öffnen Sie das Gehäuse (siehe ["Gehäuse öffnen"](#page-33-0)).

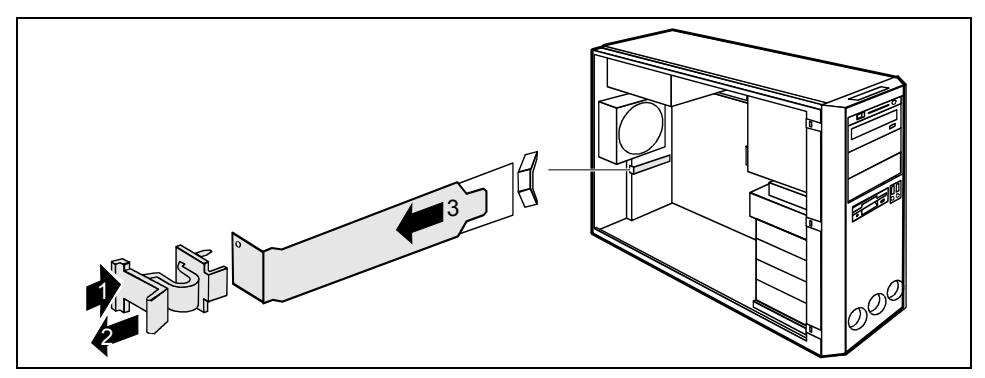

- ► Drücken Sie in Pfeilrichtung (1) auf die Klammer und haken Sie sie aus.
- Ziehen Sie die Klammer ab (2).
- Ziehen Sie die Rückseitenabdeckung aus dem Einbauplatz (3).

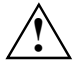

Werfen Sie die Rückseitenabdeckung des Einbauplatzes nicht weg. Wenn Sie die<br>Baugruppe wieder entfernen, müssen Sie die Rückseitenabdeckung wegen der Kühlung,<br>des Breadesbutzes und der einzubeltenden FMM Verschriften (Vers des Brandschutzes und der einzuhaltenden EMV-Vorschriften (Vorschriften zur elektromagnetischen Verträglichkeit) wieder einbauen.

Nehmen Sie auf der Baugruppe die erforderlichen Einstellungen vor.

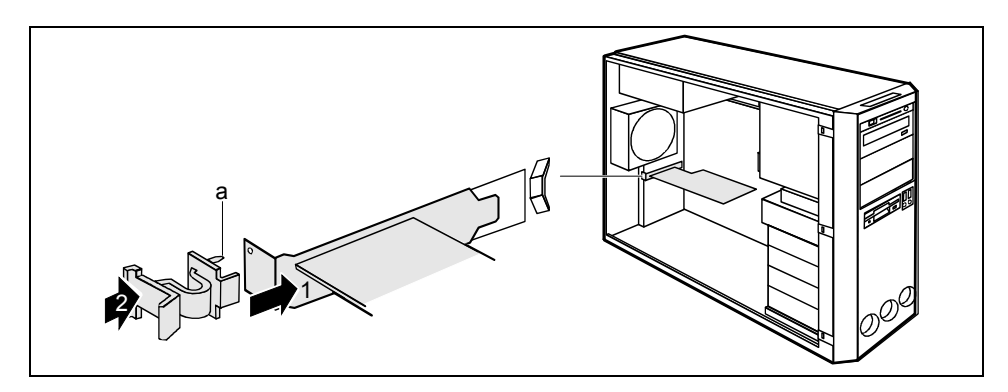

- Schieben Sie die Baugruppe bis zum Anschlag in den Steckplatz (1). Achten Sie darauf, dass die Spitze des Blechwinkels auf der Außenseite des Gehäuses einrastet.
- Setzen Sie die Klammer auf. Achten Sie darauf, dass der Stift (a) in das Schraubenloch einfädelt.
- ► Drücken Sie die Klammer in Pfeilrichtung (2). Achten Sie darauf, dass die Klammer beim Loslassen einrastet.
- Wenn erforderlich, stecken Sie die Leitungen an die Baugruppe an.
- ► Schließen Sie das Gehäuse (siehe ["Gehäuse schließen"](#page-34-0)).

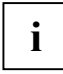

**i** Wenn Sie eine PCI-Baugruppe ein- oder ausgebaut haben, dann überprüfen Sie bitte im *BIOS-Setup* die Einstellungen für den entsprechenden PCI-Steckplatz. Ändern Sie<br>**1** BIOS-Setup die Einstellungen für den entsprechend gegebenenfalls die Einstellungen. Lesen Sie hierzu die Dokumentation zur PCI-Baugruppe.

### <span id="page-39-0"></span>**Baugruppe mit Klammer ausbauen**

- Öffnen Sie das Gehäuse (siehe ["Gehäuse öffnen"](#page-33-0)).
- Entfernen Sie die an der Baugruppe gesteckten Leitungen.

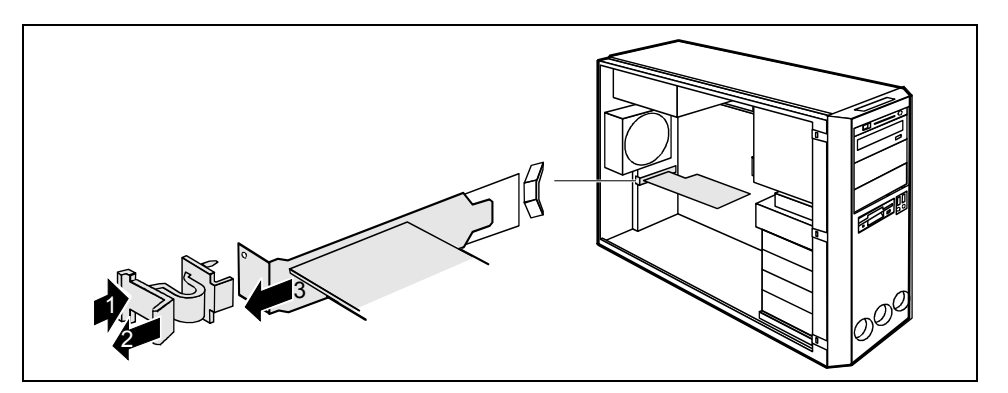

- ► Drücken Sie die Klammer in Pfeilrichtung (1) und haken Sie sie aus.
- Ziehen Sie die Klammer ab (2).
- Ziehen Sie die Baugruppe aus dem Gehäuse (3).

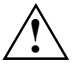

Wegen der Kühlung, des Brandschutzes und der einzuhaltenden EMV-Vorschriften<br>
(Vorschriften zur elektromagnetischen Verträglichkeit) müssen Sie die<br>
Bückseitensbdeckung des Einheunletzes wieder einheuen Rückseitenabdeckung des Einbauplatzes wieder einbauen.

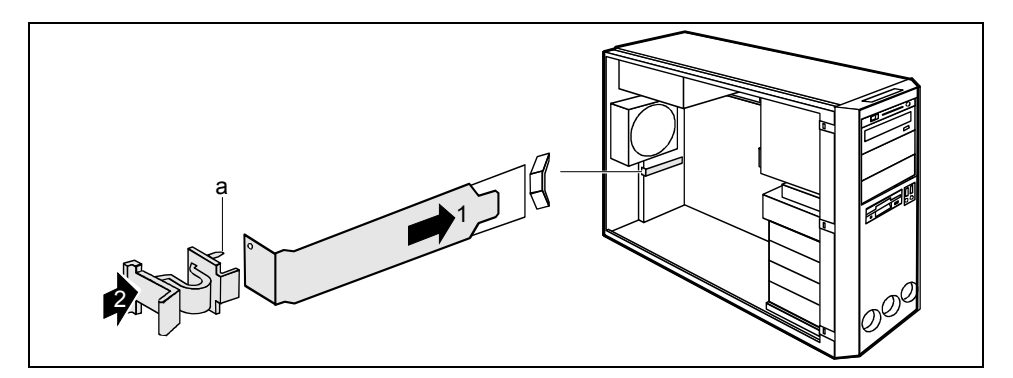

- ► Schieben Sie die Rückseitenabdeckung in den Einbauplatz (1). Achten Sie darauf, dass die Spitze des Blechwinkels auf der Außenseite des Gehäuses einrastet.
- Setzen Sie die Klammer auf. Achten Sie darauf, dass der Stift (a) in das Schraubenloch einfädelt.
- ► Drücken Sie die Klammer in Pfeilrichtung (2). Achten Sie darauf, dass die Klammer beim Loslassen einrastet.

<span id="page-40-0"></span>► Schließen Sie das Gehäuse (siehe ["Gehäuse schließen"](#page-34-0)).

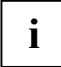

**i** Wenn Sie eine PCI-Baugruppe ein- oder ausgebaut haben, dann überprüfen Sie bitte im *BIOS-Setup* die Einstellungen für den entsprechenden PCI-Steckplatz. Ändern Sie<br>*BIOS-Setup* die Einstellungen für den Sie bierzu die gegebenenfalls die Einstellungen. Lesen Sie hierzu die Dokumentation zur PCI-Baugruppe.

### **Laufwerke ein- und ausbauen**

Das Gehäuse bietet Platz für insgesamt acht Laufwerke:

- vier bedienbare Laufwerke (drei 5¼-Zoll-Laufwerke und ein 3½-Zoll-Laufwerk)
- vier nichtbedienbare Laufwerke (3½-Zoll-Laufwerke)

Unter bedienbaren Laufwerken sind z. B. DVD- oder CD-ROM-Laufwerke zu verstehen, in die von außen ein Datenträger eingelegt wird. Nichtbedienbare Laufwerke sind z. B. Festplattenlaufwerke.

#### **IDE-Laufwerke**

Standardmäßig werden vier IDE-Laufwerke unterstützt. Idealerweise schließt man Festplatten an die IDE-Schnittstelle 1 an und andere Laufwerke an die IDE-Schnittstelle 2 (siehe auch Technisches Handbuch zum Mainboard).

#### **SCSI-Laufwerke**

Wenn Sie ein SCSI-Laufwerk einbauen wollen, benötigen Sie einen SCSI-Controller (SCSI-Adapter) und eine SCSI-Leitung. Weitere Informationen finden Sie in den Handbüchern zum SCSI-Controller.

### <span id="page-41-0"></span>**Vorderseite abnehmen**

Öffnen Sie das Gehäuse (siehe ["Gehäuse öffnen"](#page-33-0)).

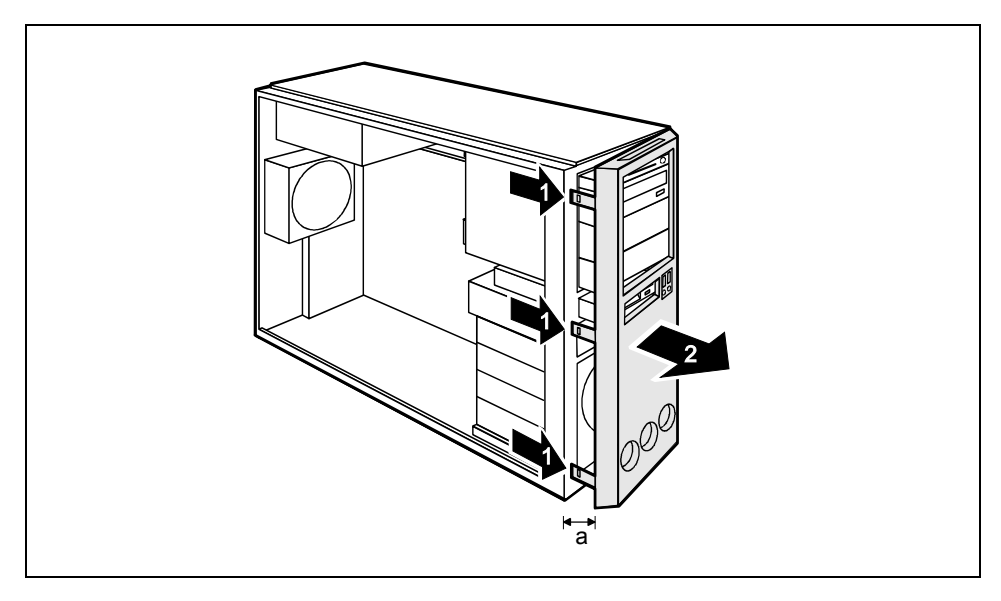

- Lösen Sie die drei Rastnasen an der linken Seite der Vorderseite (1).
- Klappen Sie die Vorderseite linksseitig etwa 2-3 cm (a) auf.
- Ziehen Sie die Vorderseite vorsichtig in Pfeilrichtung (2) ab. Wenn Sie zu stark ziehen, kann die LCD-Leitung beim Celsius V gelöst oder beschädigt werden.

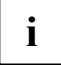

**i** Bei einem System mit LCD ist die Leitung so lang, dass Sie sie zusammen mit der Vorderseite vorsichtig zur Seite stellen können. Sie müssen also die Leitung vor dem Abnehmen der Vorderseite nicht abstecken.

### <span id="page-42-0"></span>**Vorderseite aufsetzen**

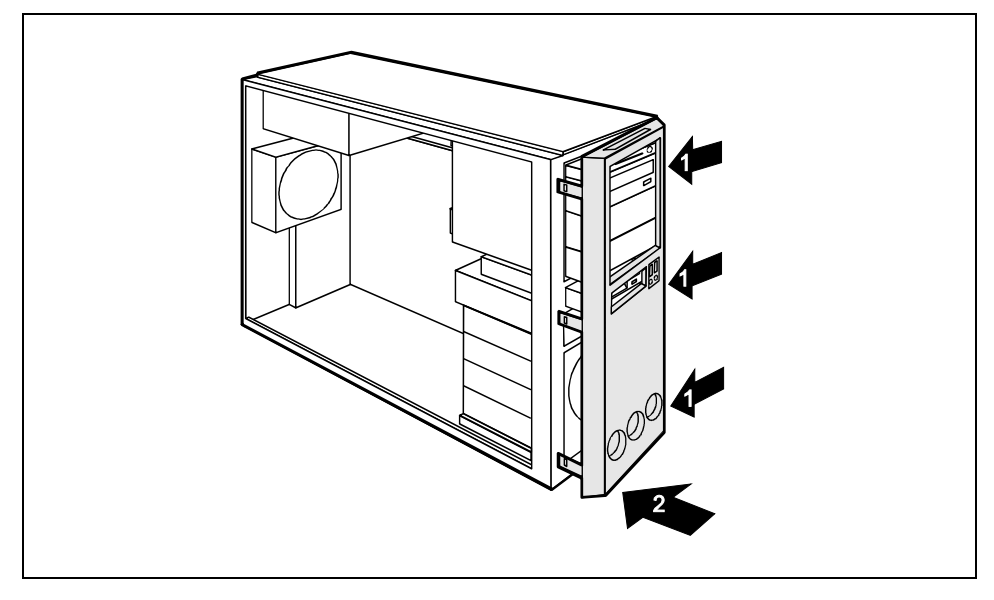

- Haken Sie die drei Schaniere an der rechten Seite der Vorderseite ein (1).
- ► Klappen Sie die Vorderseite an das Gehäuse, sodass die drei Rastnasen auf der linken Seite der Vorderseite einrasten (2). Beim Celsius V müssen Sie darauf achten, dass die LCD-Leitung nicht eingeklemmt wird.
- ► Schließen Sie das Gehäuse (siehe ["Gehäuse schließen"](#page-34-0)).

### <span id="page-43-0"></span>**Bedienbare Laufwerke ein- und ausbauen**

#### **Bedienbares Laufwerk einbauen**

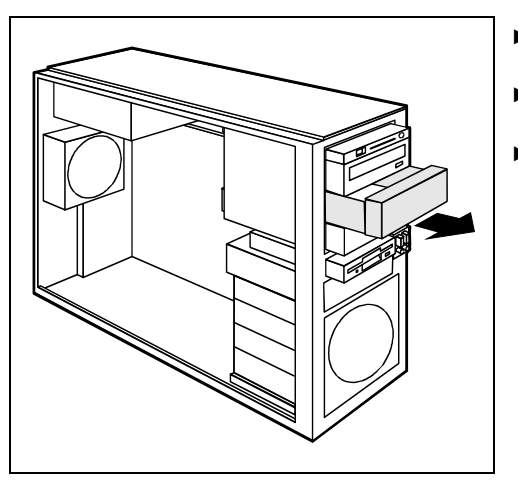

- Öffnen Sie das Gehäuse (siehe "Gehäuse [öffnen"](#page-33-0)).
- ► Nehmen Sie die Vorderseite ab (siehe ["Vorderseite abnehmen"](#page-41-0)).
- Ziehen Sie den leeren Einschub aus dem Gehäuse.

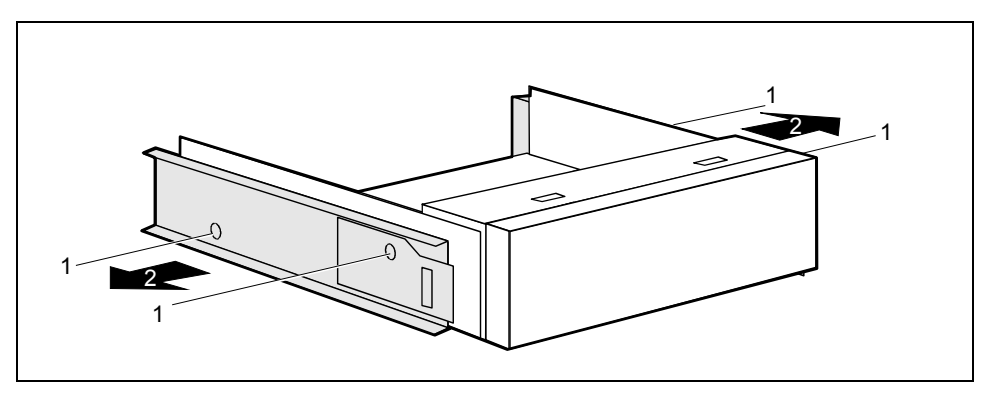

- Lösen Sie die Schrauben (1).
- Nehmen Sie die Schienen von der Blende ab (2).

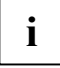

Werfen Sie die Blende des leeren Einschubs nicht weg. Wenn Sie später das Laufwerk wieder ausbauen, müssen Sie den leeren Einschub wegen der Kühlung, des Brandschutzes und der einzuhaltenden EMV-Vorschriften (Vorschriften zur elektromagnetischen Verträglichkeit) wieder einsetzen.

- Nehmen Sie das neue Laufwerk aus der Verpackung.
- Nehmen Sie am Laufwerk die gewünschten Einstellungen vor (gegebenenfalls auch an den bereits installierten).

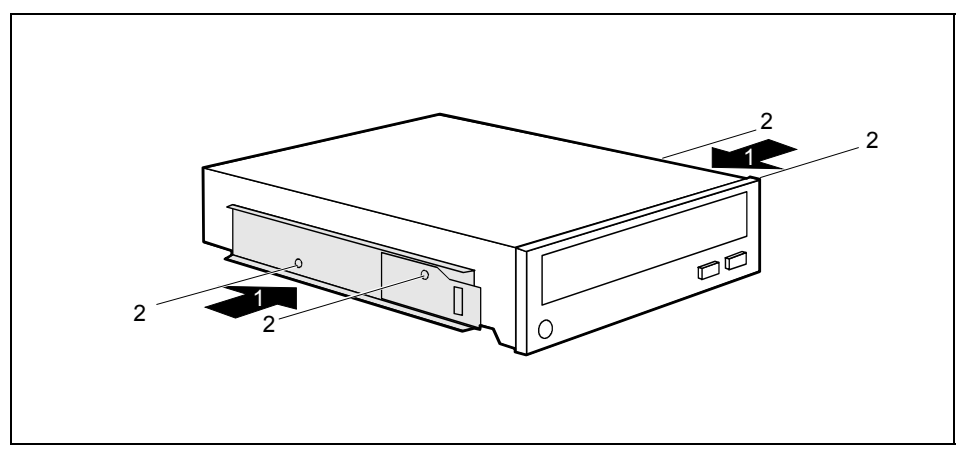

- Legen Sie die Schienen so am Laufwerk an, dass sich die Bohrungen und die Löcher für die Schrauben decken (1).
- Befestigen Sie die Schienen mit den Schrauben (2).

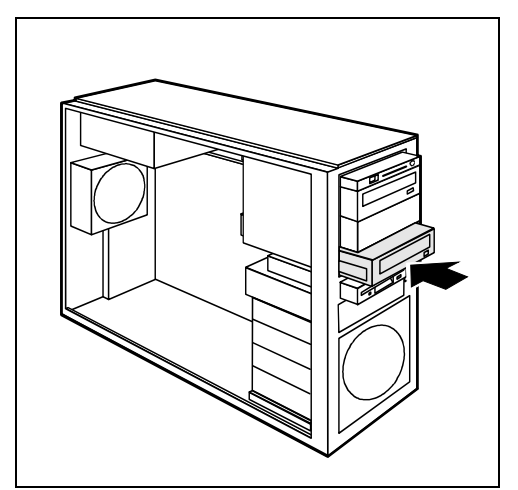

- ► Schieben Sie das bedienbare Laufwerk ins Gehäuse.
- Stecken Sie die Stecker der Datenleitung und der Stromversorgungsleitung am Laufwerk. Achten Sie auf die richtige Polung.
- Setzen Sie die Vorderseite auf (siehe ["Vorderseite aufsetzen"](#page-42-0)).
- Schließen Sie das Gehäuse (siehe ["Gehäuse schließen"](#page-34-0)).

**i** Wenn notwendig, müssen Sie im *BIOS-Setup* den Eintrag für das Laufwerk entsprechend anpassen. anpassen.

#### **Bedienbares Laufwerk ausbauen**

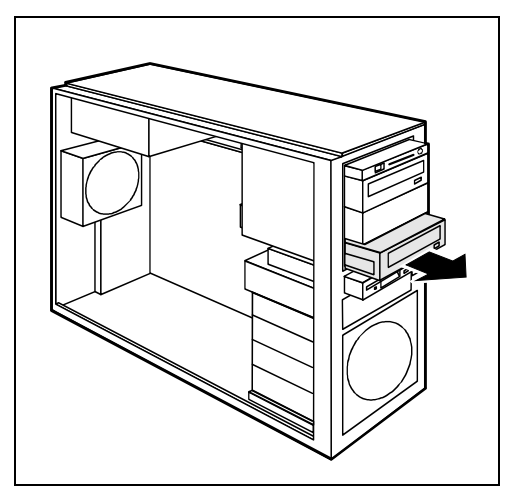

- ► Öffnen Sie das Gehäuse (siehe ["Gehäuse](#page-33-0)  [öffnen"](#page-33-0)).
- ► Nehmen Sie die Vorderseite ab (siehe ["Vorderseite abnehmen"](#page-41-0)).
- ► Ziehen Sie die Stecker der Datenleitung und der Stromversorgungsleitung vom gewünschten Laufwerk.
- ► Ziehen Sie das Laufwerk aus dem Gehäuse.

Nehmen Sie gegebenenfalls an den verbleibenden Laufwerken die erforderlichen Einstellungen vor.

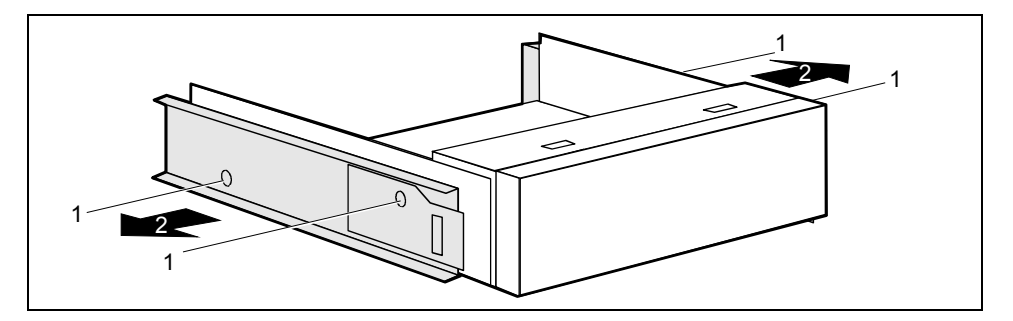

- Lösen Sie die Schrauben (1).
- ► Nehmen Sie die Schienen vom Laufwerk ab (2).

<span id="page-46-0"></span>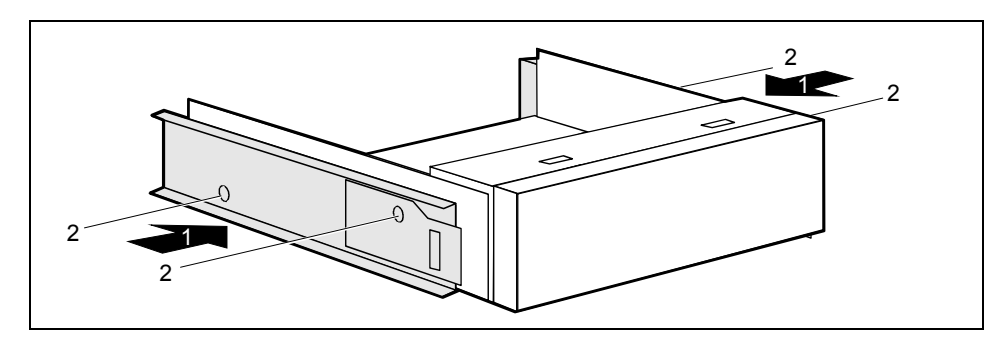

- Legen Sie die Schienen so an der Blende an, dass sich die Bohrungen und die Löcher für die Schrauben decken (1).
- Befestigen Sie die Schienen mit den Schrauben (2).

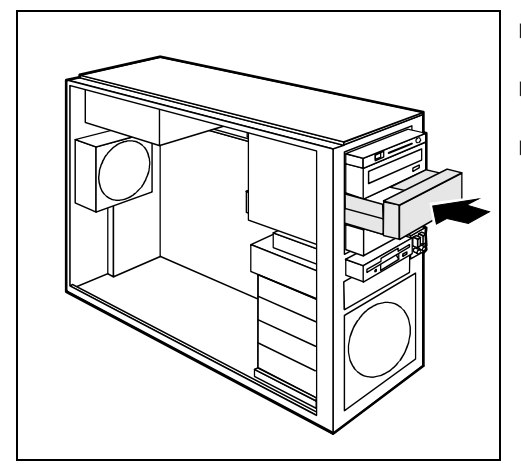

- ► Schieben Sie den leeren Einschub in das Gehäuse.
- Setzen Sie die Vorderseite auf (siehe ["Vorderseite aufsetzen"](#page-42-0)).
- Schließen Sie das Gehäuse (siehe ["Gehäuse schließen"](#page-34-0)).

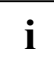

**i** Wenn notwendig, müssen Sie im *BIOS-Setup* den Eintrag für die verbleibenden Laufwerke entsprechend anpassen. entsprechend anpassen.

#### **Diskettenlaufwerk tauschen**

- Öffnen Sie das Gehäuse (siehe ["Gehäuse öffnen"](#page-33-0)).
- ► Nehmen Sie die Vorderseite ab (siehe ["Vorderseite abnehmen"](#page-41-0)).
- Entfernen Sie die an das Diskettenlaufwerk gesteckten Leitungen.
- ► Falls vorhanden, ziehen Sie die Leitung der vorderen USB- oder USB-Audio-Schnittstelle vom Mainboard (siehe auch Technisches Handbuch zum Mainboard).

#### Diskettenlaufwerk ausbauen

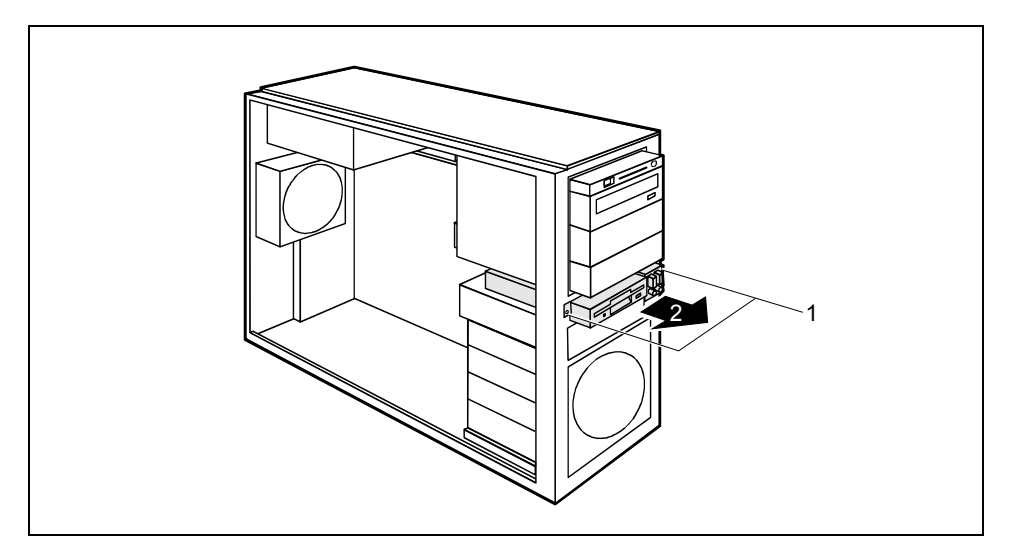

- Lösen Sie die Schrauben (1).
- Ziehen Sie den Einschub aus dem Gehäuse (2).

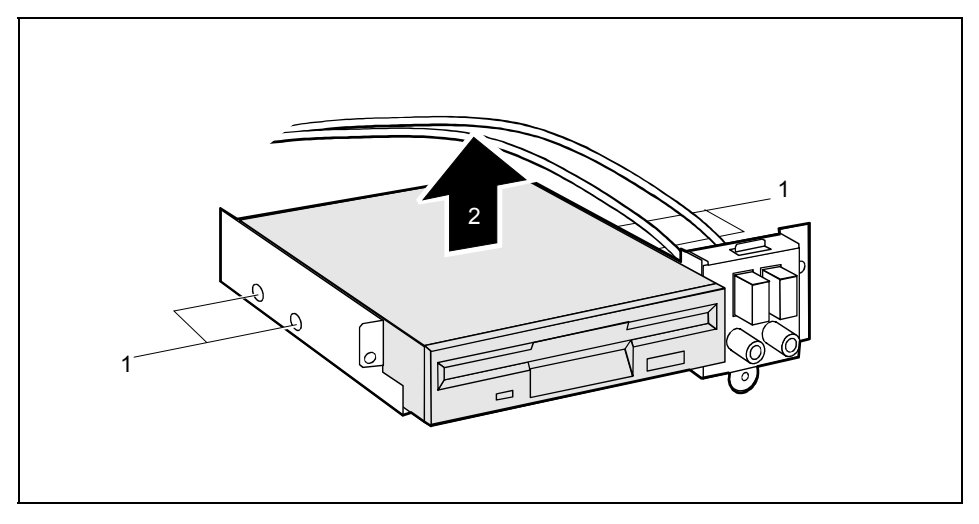

- Lösen Sie die Schrauben (1) auf beiden Seiten des Laufwerks.
- Ziehen Sie das Diskettenlaufwerk aus dem Einschub (2).

#### Diskettenlaufwerk einbauen

Nehmen Sie das neue Diskettenlaufwerk aus der Verpackung.

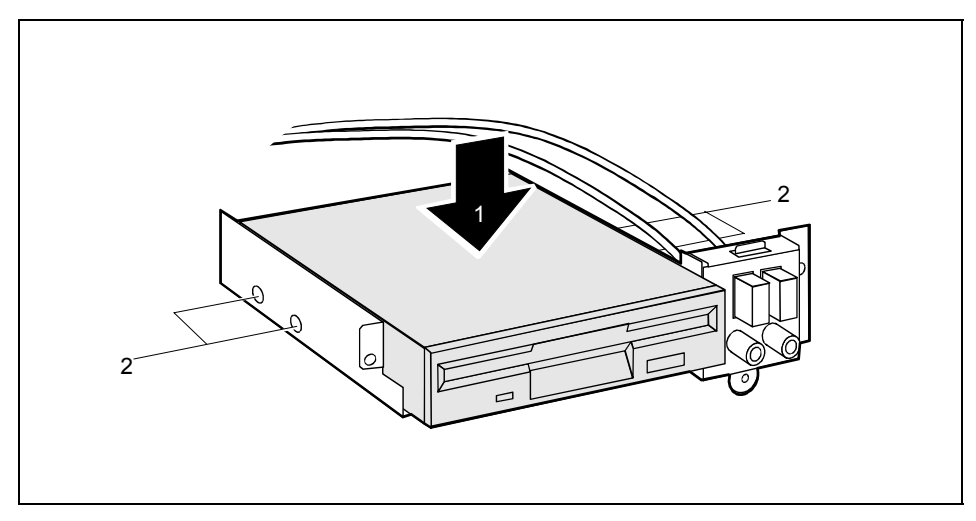

- ► Fädeln Sie gegebenenfalls die Leitungen der USB- oder USB-Audio-Schnittstellen durch den Einbauplatz in das Geräteinnere hinein.
- Schieben Sie das Diskettenlaufwerk in den Einschub (1).
- Befestigen Sie das Diskettenlaufwerk mit den Schrauben (2) auf beiden Seiten des Laufwerks.

<span id="page-49-0"></span>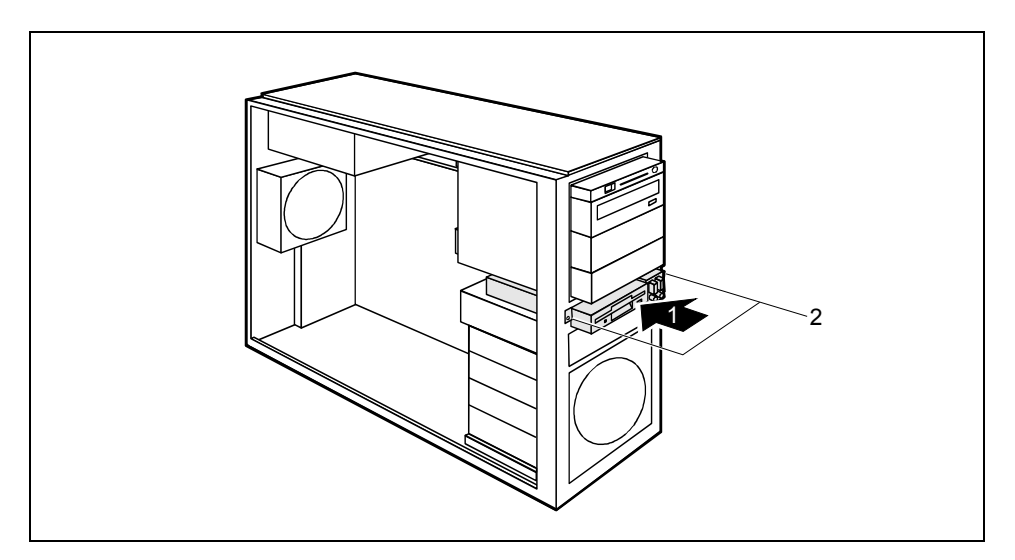

- ► Schieben Sie den Einschub ins Gehäuse (1).
- Befestigen Sie den Einschub mit den Schrauben (2).
- Stecken Sie die Stecker der Datenleitung und der Stromversorgungsleitung am Diskettenlaufwerk an.
- ► Falls vorhanden, stecken Sie die Leitung der Front-USB- oder Front-USB-Audio-Schnittstellen am Mainboard (siehe Technisches Handbuch zum Mainboard).
- Setzen Sie die Vorderseite auf (siehe ["Vorderseite aufsetzen"](#page-42-0)).
- ► Schließen Sie das Gehäuse (siehe ["Gehäuse schließen"](#page-34-0)).

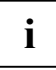

**i** Wenn notwendig, müssen Sie im *BIOS-Setup* den Eintrag für das Laufwerk entsprechend anpassen. anpassen.

### **Festplatte ein- und ausbauen**

- Öffnen Sie das Gehäuse (siehe ["Gehäuse öffnen"](#page-33-0)).
- ► Nehmen Sie die Vorderseite ab (siehe ["Vorderseite abnehmen"](#page-41-0)).

#### **Festplattenlaufwerk einbauen**

- Nehmen Sie das neue Festplattenlaufwerk aus der Verpackung.
- ► Nehmen Sie am Laufwerk die erforderlichen Einstellungen vor (z. B. Master/Slave).

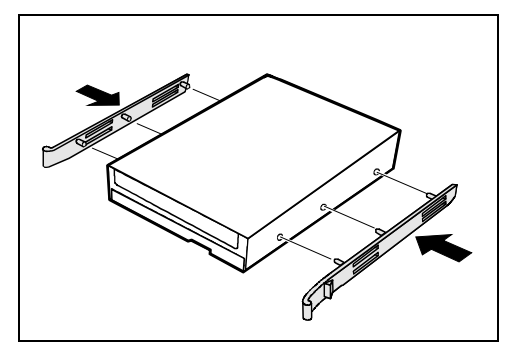

Befestigen Sie die EasyChange-Schienen seitlich an der Festplatte, indem Sie jeweils die oberen Stifte der EasyChange-Schiene in die entsprechenden Löcher der Festplatte stecken.

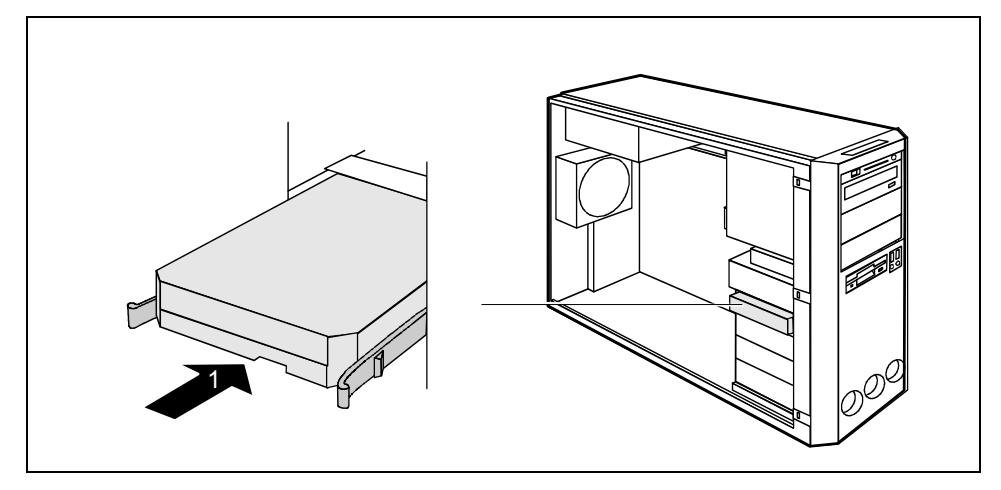

- Schieben Sie das Festplattenlaufwerk ins Gehäuse (1), bis die EasyChange-Schienen einrasten.
- Stecken Sie die Stecker der Datenleitung und der Stromversorgungsleitung am Festplattenlaufwerk oder an den Festplattenlaufwerken.

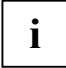

**i** Stecken Sie den blauen Stecker der Datenleitung an den Anschluss auf dem Mainboard.<br>
Den Stecker am anderen Ende stecken Sie an das Festplattenlaufwerk. Den Stecker am anderen Ende stecken Sie an das Festplattenlaufwerk.

- Setzen Sie die Vorderseite auf (siehe ["Vorderseite aufsetzen"](#page-42-0)).
- ► Schließen Sie das Gehäuse (siehe ["Gehäuse schließen"](#page-34-0)).

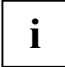

**i** Wenn notwendig, müssen Sie im *BIOS-Setup* den Eintrag für das Laufwerk entsprechend anpassen. anpassen.

#### **Festplattenlaufwerk ausbauen**

► Entfernen Sie alle gesteckten Leitungen (Datenleitung, Stromversorgung) vom Laufwerk.

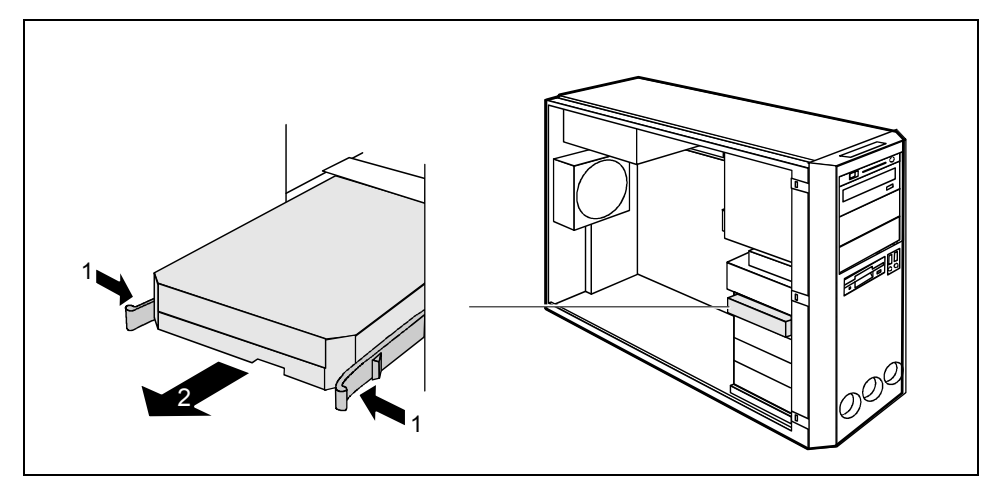

- ► Drücken Sie die EasyChange-Schienen in Pfeilrichtung (1).
- Ziehen Sie das Festplattenlaufwerk aus der Halterung (2).

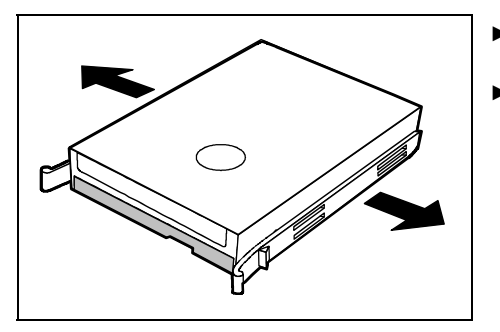

- Ziehen Sie die EasyChange-Schienen vom Festplattenlaufwerk.
- Nehmen Sie gegebenenfalls an den verbleibenden Laufwerken die erforderlichen Einstellungen vor.

- Setzen Sie die Vorderseite auf (siehe ["Vorderseite aufsetzen"](#page-42-0)).
- ► Schließen Sie das Gehäuse (siehe ["Gehäuse schließen"](#page-34-0)).

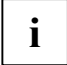

**i** Wenn notwendig, müssen Sie im *BIOS-Setup* den Eintrag für das Laufwerk entsprechend anpassen. anpassen.

### <span id="page-52-0"></span>**Vordere USB- oder USB-Audio-Schnittstellen einund ausbauen**

In die Aussparung neben dem Diskettenlaufwerk können Sie zwei USB-Schnittstellen oder eine USB-Schnittstelle kombiniert mit zwei Audio-Schnittstellen einbauen (Headphone out, Microphone in).

#### **Vordere USB- oder USB-Audio-Schnittstellen einbauen**

- ► Öffnen Sie das Gehäuse (siehe ["Gehäuse öffnen"](#page-33-0)).
- ► Nehmen Sie die Vorderseite ab (siehe ["Vorderseite abnehmen"](#page-41-0)).
- Ziehen Sie die Leitungen vom Diskettenlaufwerk.

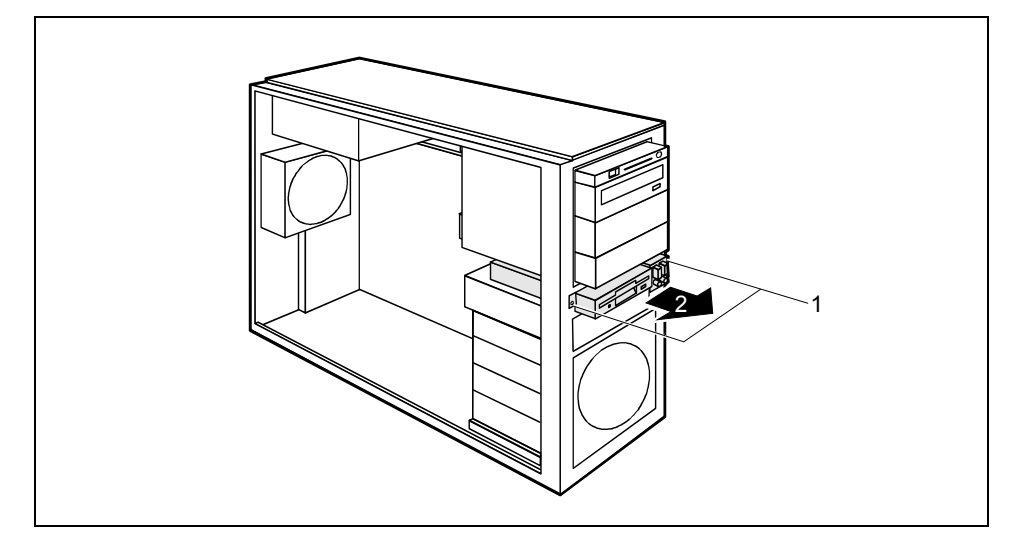

- Lösen Sie die Schrauben (1).
- Ziehen Sie den Einschub aus dem Gehäuse (2).

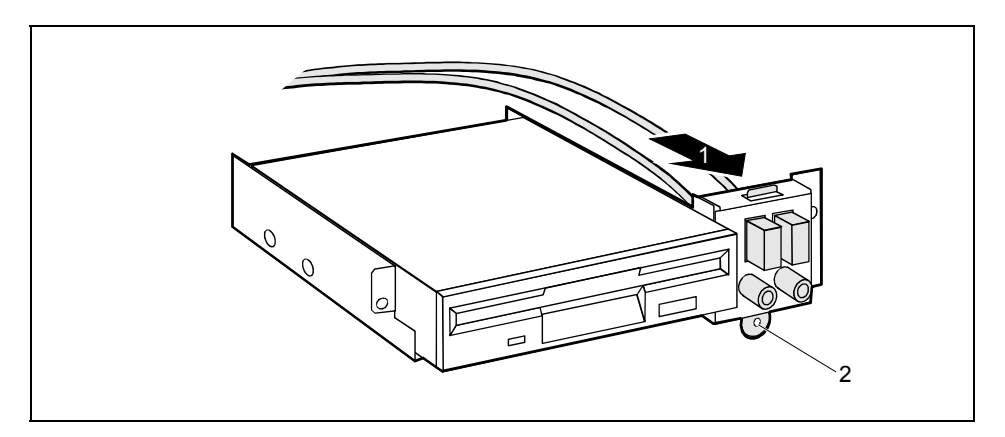

- Hängen Sie dabei zunächst die Lasche ein (1).
- Sichern Sie die USB- oder USB-Audio-Schnittstellen mit der Schraube (2).
- ► Fädeln Sie die Leitungen der USB- oder USB-Audio-Schnittstellen durch den Einbauplatz in das Geräteinnere hinein.

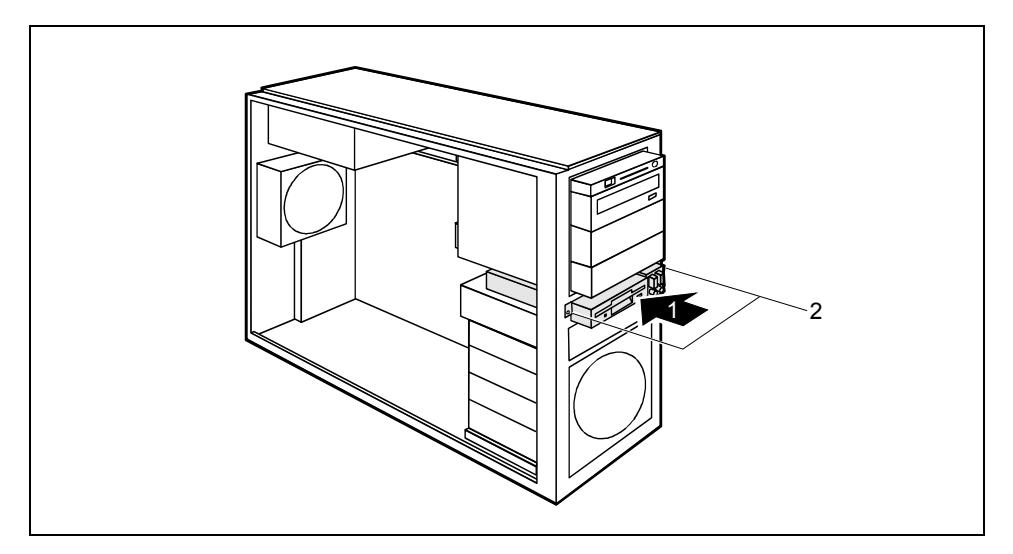

- Schieben Sie das Diskettenlaufwerk in den Einschub (1).
- Befestigen Sie das Diskettenlaufwerk mit den Schrauben (2) auf beiden Seiten des Laufwerks.
- Stecken Sie den Stecker der Datenleitung und der Stromversorgungsleitung am Diskettenlaufwerk an.
- Stecken Sie die USB-Leitung und gegebenenfalls auch die Audio-Leitung auf den entsprechenden Steckverbinder auf dem Mainboard (siehe auch Technisches Handbuch zum Mainboard).
- Lösen Sie die Blindabdeckung für die USB- oder USB-Audio-Schnittstellen aus der Vorderseite.
- ► Setzen Sie den entsprechenden Schnittstellenrahmen für die USB- oder USB-Audio-Schnittstellen in die Vorderseite ein.

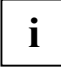

Die USB-Schnittstelle und die USB-Audio-Schnittstelle haben jeweils einen eigenen Schnittstellenrahmen.

- Setzen Sie die Vorderseite auf (siehe ["Vorderseite aufsetzen"](#page-42-0)).
- ► Schließen Sie das Gehäuse (siehe ["Gehäuse schließen"](#page-34-0)).

#### **Vordere USB- oder USB-Audio-Schnittstellen ausbauen**

- Öffnen Sie das Gehäuse (siehe ["Gehäuse öffnen"](#page-33-0)).
- ► Nehmen Sie die Vorderseite ab (siehe ["Vorderseite abnehmen"](#page-41-0)).
- Ziehen Sie die USB-Datenleitung und gegebenenfalls die Audio-Datenleitung vom Mainboard (siehe Technisches Handbuch zum Mainboard).
- Ziehen Sie die Leitungen vom Diskettenlaufwerk.

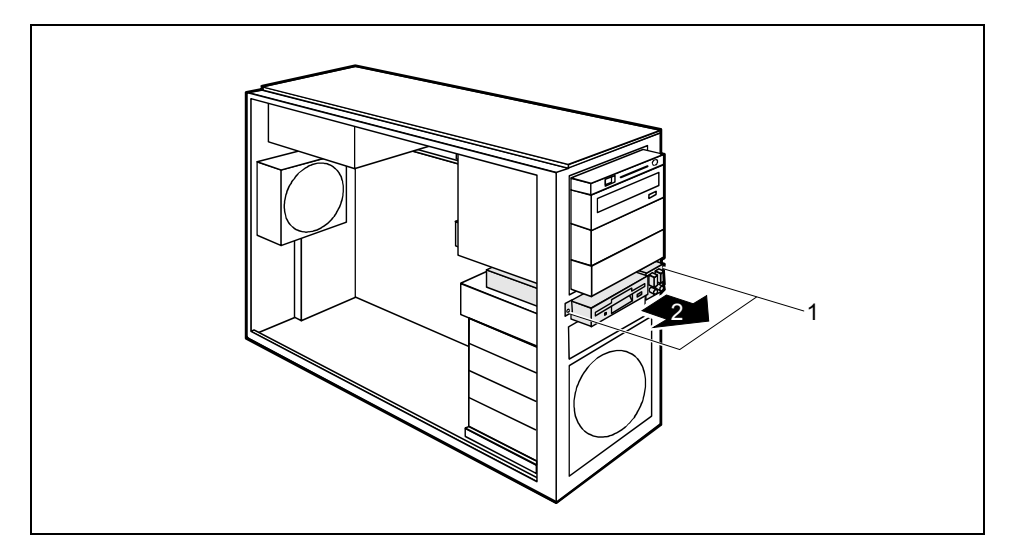

- Lösen Sie die Schrauben (1).
- Ziehen Sie den Einschub aus dem Gehäuse (2).

![](_page_55_Picture_1.jpeg)

► Entfernen Sie die Schraube (1) und nehmen Sie die USB- oder USB-Audio-Schnittstellen heraus (2).

![](_page_55_Figure_3.jpeg)

- Schieben Sie das Diskettenlaufwerk in den Einschub (1).
- Befestigen Sie das Diskettenlaufwerk mit den Schrauben (2) auf beiden Seiten des Laufwerks.
- Stecken Sie den Stecker der Datenleitung und der Stromversorgungsleitung am Diskettenlaufwerk an.
- ► Lösen Sie den Schnittstellenrahmen für die USB- oder USB-Audio-Schnittstellen aus der Vorderseite.
- Setzen Sie die Blindabdeckung für die USB- oder USB-Audio-Schnittstellen in die Vorderseite ein.
- Setzen Sie die Vorderseite auf (siehe ["Vorderseite aufsetzen"](#page-42-0)).
- ► Schließen Sie das Gehäuse (siehe ["Gehäuse schließen"](#page-34-0)).

### <span id="page-56-0"></span>**SmartCard-Leser ein- und ausbauen**

Bei Systemen, die mit einem SmartCard-Leser ausgestattet sind, kann der Zugriff auf die Benutzer eingeschränkt werden, die eine entsprechende SmartCard besitzen.

#### **SmartCard-Leser einbauen**

![](_page_56_Figure_4.jpeg)

![](_page_56_Figure_5.jpeg)

2 2  $\frac{2}{\sqrt{2}}$ 

- Öffnen Sie das Gehäuse (siehe ["Gehäuse](#page-33-0) [öffnen"](#page-33-0)).
- ► Nehmen Sie die Vorderseite ab (siehe ["Vorderseite abnehmen"](#page-41-0)).
- Ziehen Sie den Einschub aus dem Gehäuse.

Bei der Auslieferung ist der Schlitz für die SmartCard auf der Innenseite des Einschubs durch einen Plastikriegel geschützt.

- Brechen Sie den Plastikriegel (a) gegebenenfalls weg.
- <sup>a</sup> ► Schieben Sie den SmartCard-Leser in Pfeilrichtung (1) mit der Bauteilseite nach unten in die Führung der Halterung (a).
	- ► Schrauben Sie den SmartCard-Leser an der Halterung (2) fest.

<span id="page-57-0"></span>![](_page_57_Picture_1.jpeg)

- Schieben Sie den SmartCard-Leser bis zum Anschlag in Pfeilrichtung ins Gehäuse.
- ► Stecken Sie die Leitung am SmartCard-Leser und am Steckverbinder für den SmartCard-Leser auf dem Mainboard (siehe Technisches Handbuch zum Mainboard).
- Setzen Sie die Vorderseite auf (siehe ["Vorderseite aufsetzen"](#page-42-0)).
- Schließen Sie das Gehäuse (siehe ["Gehäuse schließen"](#page-34-0)).

#### **SmartCard-Leser ausbauen**

- ► Öffnen Sie das Gehäuse (siehe ["Gehäuse öffnen"](#page-33-0)).
- ► Nehmen Sie die Vorderseite ab (siehe ["Vorderseite abnehmen"](#page-41-0)).
- Ziehen Sie den Stecker der SmartCard-Datenleitung vom Mainboard (siehe Technisches Handbuch zum Mainboard).
- ► Ziehen Sie den SmartCard-Leser in Pfeilrichtung (1) aus dem Gehäuse (siehe ["SmartCard-](#page-56-0)[Leser einbauen"](#page-56-0)).

![](_page_57_Figure_11.jpeg)

- Lösen Sie die Schrauben (1).
- Ziehen Sie den SmartCard-Leser in Pfeilrichtung (2) aus der Halterung.

- Wenn Sie keinen neuen SmartCard-Leser einbauen wollen, schieben Sie den Einschub wieder in das Gehäuse (siehe ["SmartCard-Leser einbauen"](#page-56-0)).
- Setzen Sie die Vorderseite auf (siehe ["Vorderseite aufsetzen"](#page-42-0)).
- ► Schließen Sie das Gehäuse (siehe ["Gehäuse schließen"](#page-34-0)).

### **Erweiterungen auf dem Mainboard**

Wie Sie den Hauptspeicher oder den Prozessor Ihrer Workstation hochrüsten können, finden Sie im Technischen Handbuch zum Mainboard beschrieben.

### <span id="page-58-0"></span>**Lüftungsschacht ausbauen**

Bevor Sie den Hauptspeicher oder den Prozessor hochrüsten können bzw. den Prozessor oder die Lithium-Batterie tauschen können, müssen Sie den Lüftungsschacht ausbauen.

![](_page_58_Picture_3.jpeg)

**i** Der Lüftungsschacht ist fest mit dem Lüfter verbunden.

Öffnen Sie das Gehäuse (siehe ["Gehäuse öffnen"](#page-33-0)).

![](_page_58_Figure_6.jpeg)

- ► Drücken Sie die Rastnasen (1) in Pfeilrichtung und haken Sie sie aus.
- Die Haken (2) an der Gehäuserückwand lösen sich.
- ► Haken Sie die Haken (2) vorsichtig aus.

![](_page_58_Figure_10.jpeg)

- Ziehen Sie den Lüftungsschacht und den Lüfter wenige Millimeter in Pfeilrichtung (1) um die Haken an der Gehäuserückwand aus dem Gehäuse zu ziehen.
- Nehmen Sie den Lüftungsschacht und den Lüfter in Pfeilrichtung (2) aus dem Gehäuse heraus.

<span id="page-59-0"></span>![](_page_59_Picture_1.jpeg)

**i** Beim Herausheben des Lüftungsschachts löst sich das Lüfterkabel selbst vom Mainboard.<br>Achten Sie beim Herauspehmen des Lüftungsschachts darzuf, den hzw. die

Achten Sie beim Herausnehmen des Lüftungsschachts darauf, den bzw. die Prozessorkühler auf dem Mainboard nicht zu beschädigen.

### **Lüftungsschacht einbauen**

- Ziehen Sie das Lüfterkabel vom Lüfter bevor der Lüftungsschacht im Gerät eingebaut wird.
- ► Stecken Sie das Lüfterkabel an den entsprechenden Steckkontakt auf dem Mainboard (siehe auch Technisches Handbuch zum Mainboard).

![](_page_59_Picture_7.jpeg)

**i** Achten Sie bei der Lage des Lüfterkabels darauf, dass dieses weder geknickt noch eingezwickt werden kann. eingezwickt werden kann.

Achten Sie beim Einsetzen des Lüftungsschachts darauf, den bzw. die Prozessorkühler auf dem Mainboard nicht zu beschädigen.

![](_page_59_Figure_10.jpeg)

- Setzen Sie den Lüftungsschacht und den Lüfter leicht schräg in Pfeilrichtung (1) in das Gehäuse. Die Haken des Lüftungsschachts müssen dabei in die vorgesehenen Öffnungen der Gehäuserückwand einhaken.
- ► Schieben Sie gegebenenfalls störende Leitungen zur Seite.
- ► Drücken Sie den Lüftungsschacht und den Lüfter in Pfeilrichtung (2) in das Gehäuse, sodass die Rastnasen spürbar einrasten.

![](_page_59_Figure_14.jpeg)

Der Lüfter ist richtig eingerastet, wenn die Rastnase (1) an der Gehäuserückwand leicht heraussteht.

► Stecken Sie das Lüfterkabel am Lüfter.

<span id="page-60-0"></span>![](_page_60_Figure_1.jpeg)

- ► Drücken Sie die Rastnase (1) des Lüftungsschachts in Pfeilrichtung in das Gehäuse, sodass die Rastnase (1) einhakt.
- Schließen Sie das Gehäuse (siehe ["Gehäuse schließen"](#page-34-0)).

### **Hauptspeicher hochrüsten**

- Bauen Sie den Lüftungsschacht aus (siehe ["Lüftungsschacht ausbauen"](#page-58-0)).
- ► Rüsten Sie den Hauptspeicher hoch, wie im Technischen Handbuch zum Mainboard beschrieben.
- Bauen Sie den Lüftungsschacht wieder ein (siehe ["Lüftungsschacht einbauen"](#page-59-0)).

### **Prozessor tauschen**

- Bauen Sie den Lüftungsschacht aus (siehe ["Lüftungsschacht ausbauen"](#page-58-0)).
- ► Rüsten Sie den Prozessor hoch, wie im Technischen Handbuch zum Mainboard beschrieben.
- Bauen Sie den Lüftungsschacht wieder ein (siehe ["Lüftungsschacht einbauen"](#page-59-0)).

### <span id="page-61-0"></span>**Zweiten Prozessor einbauen**

Das Mainboard kann mit einem zweiten Prozessor im Steckplatz für den zweiten Prozessor hochgerüstet werden.

► Bauen Sie den Lüftungsschacht aus (siehe ["Lüftungsschacht ausbauen"](#page-58-0)).

![](_page_61_Figure_4.jpeg)

- Öffnen Sie die Lasche (1) auf der Unterseite des Lüftungsschachts.
- ► Nehmen Sie die Blindabdeckung des Lüftungsschachts in Pfeilrichtung ab.

**i** Werfen Sie die Blindabdeckung nicht weg. Wenn Sie später den Prozessor wieder ausbauen, müssen Sie die Blindabdeckung wegen der Kühlung und des Brandschutzes wieder einsetzen.

- Bauen Sie den zweiten Prozessor ein, wie im Technischen Handbuch zum Mainboard beschrieben.
- ► Bauen Sie den Lüftungsschacht wieder ein (siehe ["Lüftungsschacht einbauen"](#page-59-0)).

### **Zweiten Prozessor ausbauen**

Bauen Sie den Lüftungsschacht aus (siehe ["Lüftungsschacht ausbauen"](#page-58-0)).

![](_page_61_Figure_12.jpeg)

- ► Hängen Sie die Blindabdeckung in die Kerben (1) des Lüftungsschachts ein.
- ► Klappen Sie die Blindabdeckung in Pfeilrichtung (2).
- ► Drücken Sie die Lasche fest.

- Bauen Sie den zweiten Prozessor aus, wie im Technischen Handbuch zum Mainboard beschrieben.
- Bauen Sie den Lüftungsschacht wieder ein (siehe ["Lüftungsschacht einbauen"](#page-59-0)).

### <span id="page-62-0"></span>**Lithium-Batterie tauschen**

Damit die Systeminformation dauerhaft gespeichert werden kann, ist eine Lithium-Batterie eingebaut, die den CMOS-Speicher mit Strom versorgt. Wenn die Spannung der Batterie zu niedrig oder die Batterie leer ist, wird eine entsprechende Fehlermeldung ausgegeben. Die Lithium-Batterie muss dann ausgetauscht werden.

![](_page_62_Picture_3.jpeg)

Bei unsachgemäßem Austausch der Lithium-Batterie besteht Explosionsgefahr!<br>Die Lithium-Batterie darf nur durch identische oder vom Hersteller empfohlene Typen ersetzt werden.

Die Lithium-Batterie gehört nicht in den Hausmüll. Sie wird vom Hersteller, Händler oder deren Beauftragten kostenlos zurückgenommen, um sie einer Verwertung oder Entsorgung zuzuführen.

Achten Sie beim Austausch unbedingt auf die richtige Polung der Lithium-Batterie: Pluspol nach oben!

► Bauen Sie den Lüftungsschacht aus (siehe ["Lüftungsschacht ausbauen"](#page-58-0)).

Die Halterung der Lithium-Batterie gibt es in verschiedenen Ausführungen, die sich in ihrer Funktionsweise nicht unterscheiden.

![](_page_62_Figure_10.jpeg)

► Drücken Sie die Rastnase in Pfeilrichtung (1).

Die Batterie springt etwas aus der Halterung heraus.

- ► Entfernen Sie die Batterie (2).
- Schieben Sie die neue Lithium-Batterie des identischen Typs in die Halterung (3) und drücken Sie sie nach unten, bis sie einrastet.
- Bauen Sie den Lüftungsschacht wieder ein (siehe ["Lüftungsschacht einbauen"](#page-59-0)).

# <span id="page-64-0"></span>**Technische Daten**

#### **Elektrische Daten**

![](_page_64_Picture_101.jpeg)

● hinten

# <span id="page-66-0"></span>**Stichwörter**

3 1/2-Zoll-Laufwerk 33 5 1/4-Zoll-Laufwerk 33

#### **A**

Abluftraum 57 Abmessungen 57 Alphanumerisches Tastaturfeld 17 Anschließen Gerät 9 Maus 7 PS/2-Maus 7 Standard-Tastatur 8 Tastatur 8 USB-Tastatur 8 **Anschluss** SCSI 13 Anzeigen Gerät 16 Audioausgang 13 Audioeingang 13 Austauschen, Lithium-Batterie 55

#### **B**

Batterie 55 Baugruppe 25 ausbauen 28 einbauen 28 mit Klammer ausbauen 32 mit Klammer einbauen 30 mit Schraube ausbauen 29 mit Schraube einbauen 28 Bedienung 15 Betriebsanzeige 15 dunkel 21 leuchtet nicht 21 Betriebsbereit 15 Bildschirm anschließen 6 Anschluss 6 ausschalten 15 bleibt dunkel 22 einschalten 10, 15 kein Bild 22 transportieren 3 Bildschirmanschluss 13 Bildschirmarbeitsplatz 6 BIOS-Setup 20 einstellen 20 Konfiguration 20 Systemeinstellungen 20

#### **C**

CD-ROM-Anzeige 17 CD-ROM-Laufwerk Anzeige 17 ausbauen 38 einbauen 34, 35, 36 CE-Kennzeichnung 4 CE-Zeichen 4 Cursor-Tasten 17

#### **D**

Darstellungsmittel 2 Daten Abmessungen 57 Gewicht 57 klimatische 57 Datenschutz 20 Datum Datum stimmt nicht 24 Diebstahlschutz 20 Digitaler Audio-Ausgang 13 **Diskette** einlegen 19 entnehmen 19 handhaben 19 Schreibschutz 19 Schreibschutz aufheben 19 **Diskettenlaufwerk** Anzeige 17 ausbauen 40 einbauen 41 Drucker 13 DVD-Anzeige 17 DVD-Laufwerk Anzeige 17

#### **E**

EGB 25 Eigentumsschutz 20 Ein-/Ausschalter 15, 18 Einbau bedienbares Laufwerk 34, 35 CD-ROM-Laufwerk 34 Elektromagnetische Verträglichkeit 4 Energiesparen 4 Entsorgung 4 Ergonomisch, Bildschirmarbeitsplatz 6 Erstinbetriebnahme, Übersicht 5

Erweiterungen Mainboard 50 PC 25 Externe Geräte anschließen 12, 14 Anschlüsse 13

#### **F**

Fehler Bildschirm 22 Datum 24 Gerät 21 Maus 23 Uhrzeit 24 Fehlermeldung 24 Festplatteninhalt wiederherstellen 24 **Festplattenlaufwerk** ausbauen 42, 44 einbauen 42, 43 tauschen 42 FireWire 13 Funktionstasten 17

#### **G**

Game-Port 13 Gehäuse öffnen 26 schließen 27 verplomben 20 Gerät anschließen 9 Anschlüsse 13 Anzeigen 16 aufstellen 6 ausschalten 15 Diebstahlschutz 20 einschalten 10, 15 Geräte mit Hauptschalter 15 lässt sich nicht einschalten 21 Nennspannung prüfen 9 reinigen 3 transportieren 3 verplomben 20 Geräte anschließen 12, 14 Gerätetreiber parallele Schnittstelle 14 serielle Schnittstelle 14 USB 14 Gewicht 57

#### **H**

Handbücher, weitere 24 Hauptspeicher 50 hochrüsten 53 Hinweis Baugruppen 25 Hinweise CE-Zeichen 4 Energiesparen 4 Entsorgung 4 Recycling 4 Sicherheit 3 wichtige 3

### **I**

IDE-Laufwerk 33 Inbetriebnahme 5 Übersicht 5 Installation erstes Einschalten 9 neue Software 21 Software 9, 11

#### **K**

Kabel siehe Leitung Kensington Lock 20 Kette 20 Klimatische Daten 57 Kopfhörer 13

### **L**

LAN-Anschluss 13 Laufwerk 33 ausbauen 33, 38 bedienbares Laufwerk 33 einbauen 33, 34, 35, 36 nichtbedienbares Laufwerk 33 LCD 16 Leitung anschließen 12 lösen 12 Lieferinhalt 5 Line in 13 Line out 13 Lithium-Batterie 50 tauschen 55 Lüftung 6, 57 Lüftungsschacht 50 ausbauen 51 einbauen 51

**M**

Mainboard, Erweiterungen 50 Maus anschließen 7 Anschluss 6 Fehler 23 Mausanschluss 13 Mauszeiger 23 Mikrofonanschluss 13

#### **N**

Neu-Installation, Software 21 Niederspannungsrichtlinie 4 Numerisches Tastaturfeld 17

#### **P**

Parallele Schnittstelle 13, 14 Einstellungen 14 Geräte anschließen 14 PC Erweiterungen 25 Geräte anschließen 12 verkabeln 12 Problemlösung 21 Prozessor 50 tauschen 53 PS/2-Maus anschließen 7 Anschluss 6, 8 PS/2-Mausanschluss 13

#### **R**

Recycling 4

#### **S**

Schnittstellen 13 Schreibschutz, Diskette 19 Schutz, Eigentum und Daten 20 SCSI-Anschluss 13 SCSI-Laufwerk 33 Serielle Schnittstelle 13, 14 Einstellungen 14 Geräte anschließen 14 Setup, siehe BIOS-Setup Sicherheitsfunktionen SmartCard 20 Sicherheitshinweise 3 SmartCard-Leser 49 Anzeige 17 ausbauen 49, 50 einbauen 49

**Software** Installation 9, 11 Neu-Installation 21 Sommerzeit 24 Speicher nicht genügend Speicher 24 zu wenig Speicher 24 Standard-Tastatur anschließen 8 Stellfläche 57 Störung Bildschirm 22 Gerät 21 Maus 23 Streamer ausbauen 38 einbauen 34, 35, 36 Strg+Alt+Entf 18 Systemeinstellungen BIOS-Setup<sup>2</sup> 20 Systemerweiterung 25 System-Passwort 15

#### **T**

Tastatur 17 Alphanumerisches Tastaturfeld 17 anschließen 8 Anschluss 6, 8 Cursor-Tasten 17 Funktionstasten 17 Numerisches Tastaturfeld 17 Ziffernblock 17 Tastaturanschluss 13 Taste Ein-/Ausschalter 18 Tasten 18 Alt Gr 18 Control 18 Ctrl 18 Cursor-Tasten 17 Eingabetaste 18 Enter<sub>18</sub> Menütaste 18 Num 18 Return 18 Shift 18 Starttaste 18 Steuerungstaste 18 Strg 18 Stra+Alt+Entf 18 Umschalttaste 18 Tastenkombinationen 18 Tauschen Lithium-Batterie 55

Technische Daten 57 Tipps 21, 24 Transport 3

#### **U**

Uhrzeit Uhrzeit stimmt nicht 24 Umgebungsbedingungen 57  $USB_6$ Universal Serial Bus 13 USB-Anschluss 8 USB-Geräte anschließen 14 Software 14 USB-Schnittstelle 8, 14 Geräte anschließen 14 Maus anschließen 8 Tastatur anschließen 8 USB-Schnittstellen ausbauen 47 einbauen 45

#### **V**

Verpackung 5 auspacken 5 Verplomben 20

#### **W**

Warmstart 18 Wechseln Lithium-Batterie 55 Weitere Handbücher 24 Wichtige Hinweise 3 Wiedertransport 3 Winterzeit 24 **Workstation** öffnen 26 schließen 27

#### **Z**

Zeichenerklärung 2 Ziffernblock 17 Zugriffsberechtigung, SmartCard 20 Zuluftraum 57 Zweiter Prozessor 50